# IEEE 802.11n Wireless Series

# **Wireless 11n 1T1R Router**

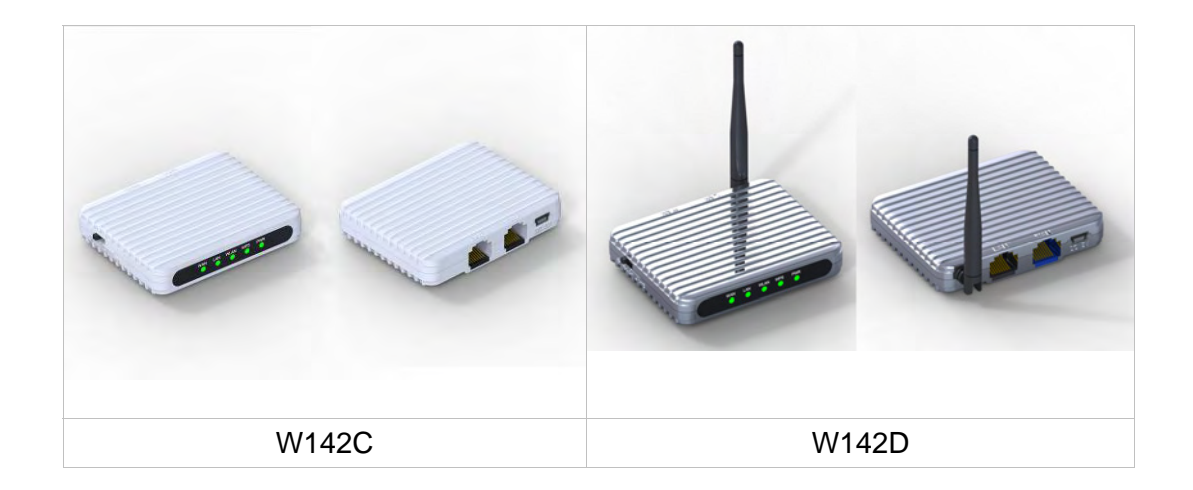

# **User Manual**

Version 2.1 Date: October 20, 2010

# **FCC Certifications**

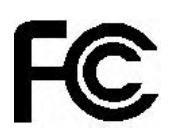

#### **Federal Communication Commission Interference Statement**

This equipment has been tested and found to comply with the limits for a Class B digital device, pursuant to Part 15 of the FCC Rules. These limits are designed to provide reasonable protection against harmful interference in a residential installation. This equipment generates, uses and can radiate radio frequency energy and, if not installed and used in accordance with the instructions, may cause harmful interference to radio communications. However, there is no guarantee that interference will not occur in a particular installation. If this equipment does cause harmful interference to radio or television reception, which can be determined by turning the equipment off and on, the user is encouraged to try to correct the interference by one of the following measures:

-Reorient or relocate the receiving antenna.

-Increase the separation between the equipment and receiver.

-Connect the equipment into an outlet on a circuit different from that to which the receiver is connected.

-Consult the dealer or an experienced radio/TV technician for help.

This device complies with Part 15 of the FCC Rules. Operation is subject to the following two conditions: (1) This device may not cause harmful interference, and (2) this device must accept any interference received, including interference that may cause undesired operation.

FCC Caution: Any changes or modifications not expressly approved by the party responsible for compliance could void the user's authority to operate this equipment.

#### **IMPORTANT NOTE:**

#### **FCC Radiation Exposure Statement:**

This equipment complies with FCC radiation exposure limits set forth for an uncontrolled environment. This equipment should be installed and operated with minimum distance 20cm between the radiator & your body.

This transmitter must not be co-located or operating in conjunction with any other antenna or transmitter.

# **CE Mark Warning**

# $C \in \mathbb{O}$

This equipment complies with the requirements relating to electromagnetic compatibility, EN 55022 class B for ITE, the essential protection requirement of Council Directive 2004/108/EC on the approximation of the laws of the Member States relating to electromagnetic compatibility and R&TTE Directive 1999/5/EC to meet the regulation of the radio equipment and telecommunications terminal equipment.

Company has an on-going policy of upgrading its products and it may be possible that information in this document is not up-to-date. Please check with your local distributors for the latest information. No part of this document can be copied or reproduced in any form without written consent from the company.

#### **Trademarks:**

All trade names and trademarks are the properties of their respective companies. Copyright © 2010, All Rights Reserved.

經型式認證合格之低功率射頻電機,非經許可,公司、商號或使用者均不得擅自變更頻率、 加大功率或變更原設計之特性及功能。

低功率射頻電機之使用不得影響飛航安全及干擾合法通信;經發現有干擾現象時,應立即停 用,並改善至無干擾時方得繼續使用。前項合法通信,指依電信法規定作業之無線電通信。 低功率射頻電機須忍受合法通信或工業、科學及醫療用電波輻射性電機設備之干擾。

# **Contents**

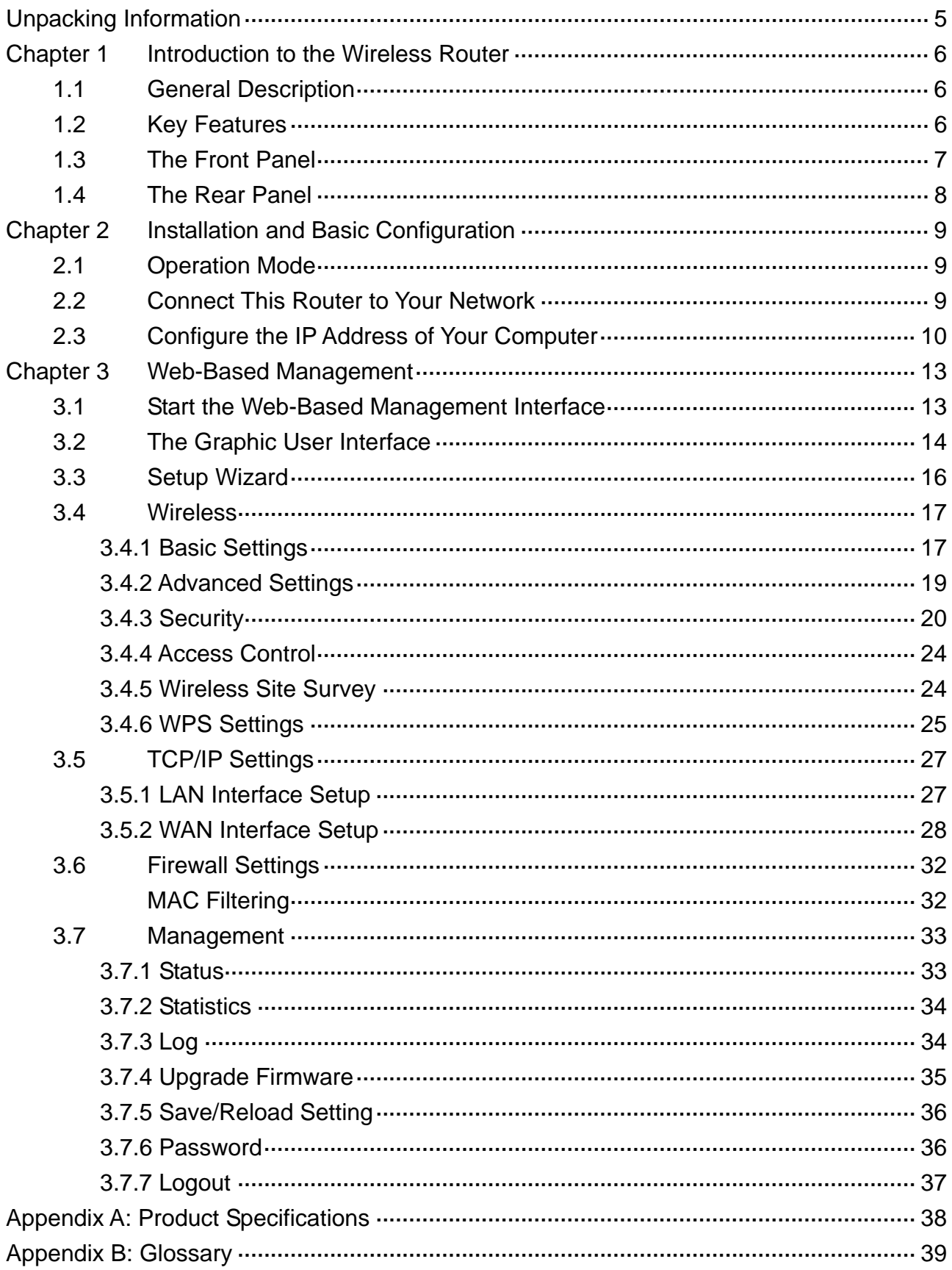

# <span id="page-4-0"></span>**Unpacking Information**

Thank you for purchasing the product. Before you start, please check all the contents of this package.

The product package should include the following:

- 1. One Wireless Router
- 2. One USB cable
- 3. One CD

#### **Note:**

Make sure that the package contains the above items. If any of the listed items are damaged or missing, please contact with your distributor.

## **Conventions**

The router mentioned in this guide stands for IEEE 802.11n Wireless 1T1R Router without any explanation.

# <span id="page-5-0"></span>**Chapter 1 Introduction to the Wireless Router**

## <span id="page-5-1"></span>**1.1 General Description**

This is a wireless router with 1T1R SISO technology, providing an excellent network solution for home, SOHO and hotspot users. It complies with standards IEEE 802.11n with data rate up to 150 Mbps, and IEEE 802.11b/g with maximum data rate of 54 Mbps. It can also interoperate with all the 11/54 Mbps wireless (802.11b/g) products.

The router allows multiple users to share one broadband connection, as well as secures your private network. LAN users can share files, printers, or playing network games all at a blazing speed in a large area.

As to information security, this router supports up-to-date security encryption, such as WPA, WPA2, open shared key, and pair-wise key authentication services, ensuring you the best encryption types. What's more, this router supports energy efficient Ethernet and saves power consumption, prefering a cost-effective network connection.

## <span id="page-5-2"></span>**1.2 Key Features**

- Comply with IEEE 802.11n and IEEE802.11b/g wireless standards
- $\geq$  2.4GHz frequency band and 1T1R
- $\triangleright$  High speed transfer rate up to 150Mbps
- $\triangleright$  Support auto-MDI/MDI-X, backpressure and flow control
- Support IEEE802.1x port-based and MAC-based network access control
- $\triangleright$  Support wireless data encryption with WPA, WPA2, Open shared key, and pair-wise key authentication services
- ▶ Support Static IP, DHCP Client, PPPoE, Firewall and NAT IP Sharing
- $\triangleright$  Support IEEE802.3az Energy Efficient Ethernet
- ▶ Provide one WPS/RESET button
- ▶ Provide one slide switch to control AP/Router/Client mode

## <span id="page-6-0"></span>**1.3 The Front Panel**

The front panel of the Wireless Router:

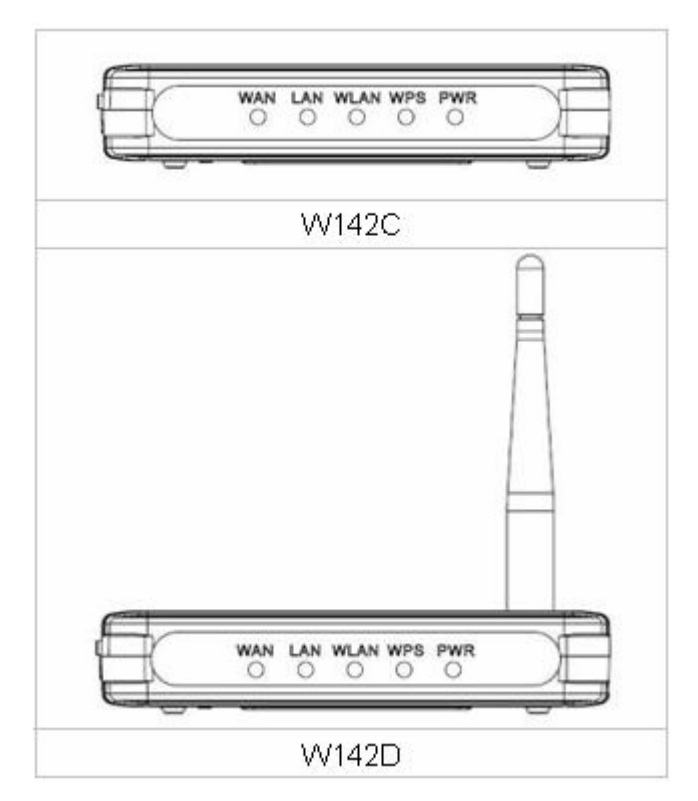

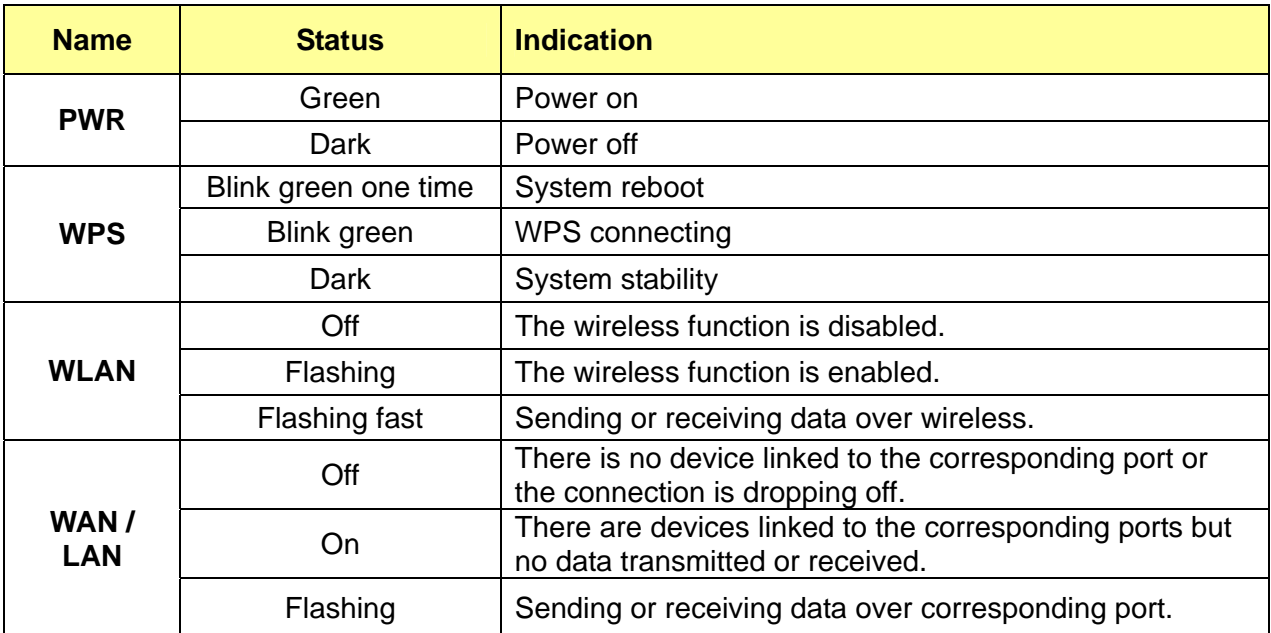

## <span id="page-7-0"></span>**1.4 The Rear Panel**

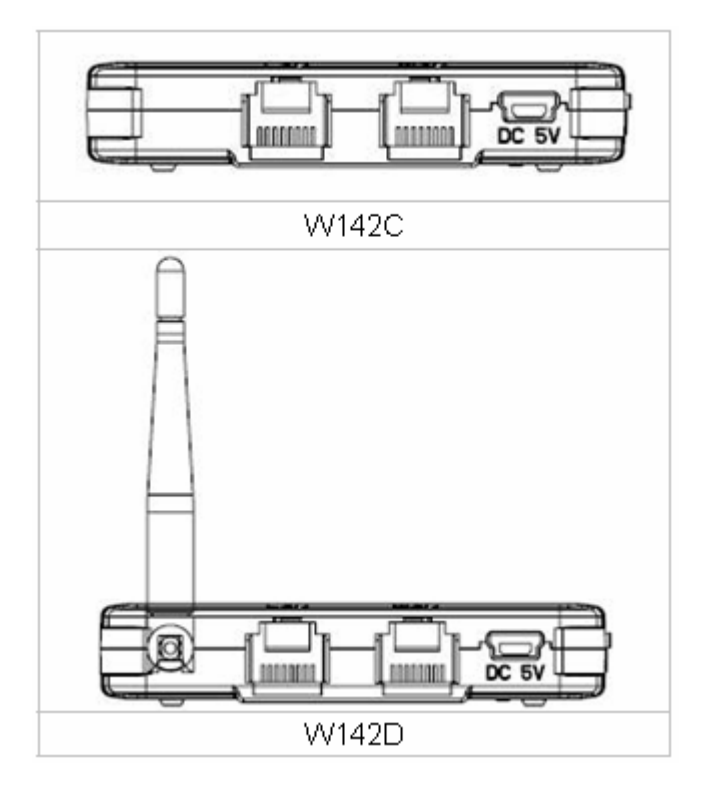

The rear panel of the Wireless Router is shown below.

- **LAN:** Through this port, you can connect the router to your PCs and the other Ethernet network devices.
- **WAN:** This WAN port is where you will connect the cable/DSL Modem, or Ethernet.
- **DC IN:**

Plug the circle end of the power adapter firmly into the rear panel of the router, and put the other end into an electric service outlet, then the system is ready.

#### **WPS/Reset Button:**

Click this button for once it means to start PBC configuration method, in which users can easy setup WPS connection.

If you push the button for more than 5 seconds and then release it, the system will return to factory default setting. In the meantime, system rewrites flash to default value and then system reboot. Approximately 60 seconds later, the whole system parameters have returned to factory default value. If the process has been interrupted by any reason(like power off), the system will fail. Before perform the process, please ensure a safe operating environment!

**Warning**: Incomplete factory setting recovery procedure will cause the Wireless Router malfunction! If you are unfortunately in this situation, do not try to repair it by yourself. Consult your local distributor for help!

# <span id="page-8-0"></span>**Chapter 2 Installation and Basic Configuration**

This chapter will guide you steps by steps to install and configure the Wireless Router. We suggest you go over the whole chapter first and then do more advanced operation.

## <span id="page-8-1"></span>**2.1 Operation Mode**

In this device, there are three modes for your selection:

- **AP mode**
- **Router mode**
- **Client mode**

Different mode functions different. You can glide the slide switch on the left side of the device to the left hand side (AP mode), middle (Router mode) or right hand side (Client mode) to choose the mode you want.

Before installation, please choose an operation mode first and then go on other configurations.

## <span id="page-8-2"></span>**2.2 Connect This Router to Your Network**

Steps to build up the network:

- 1. Connect the phone line from the wall socket to the line-in port on the ADSL modem, or the coaxial cable to the line-in port on the cable modem.
- 2. **A---Router Mode:** Connect the ADSL or cable modem to the Ethernet WAN port on the back of the Wireless Router by using the UTP cable.

**B---AP Mode:** Connect a router to one of the two ports on the back of this device by using the UTP cable.

**C---Client Mode:** Skip step 1 and Go to steps 3 directly.

- 3. Plug-in the power adapter to the modem and turn on the power. Install the Ethernet card into the computer by referring to the User Guide that came with the card.
- 4. Connect the computer to the Wireless Router by using standard twisted-pair Ethernet cable from the computer's Ethernet card to a 10/100Mbps Ethernet LAN port on the back of the Wireless Router. (In AP/Client mode both the ports can be used as LAN ports)
- 5. Plug-in the power adapter to the router and the other side to the wall outlet.

## **2.3 Configure the IP Address of Your Computer**

In order to communicate with this Wireless Router, you have to configure the IP address of your computer to make it compatible with the device.

**Note:** The router supports DHCP server and it is enabled as default. Users who configure his IP address as **"Obtain an IP address automatically"** may skip the following IP configuration instruction.

1. The default network setting of the device:

**IP address:** 192.168.100.1 **Subnet Mask:** 255.255.255.0 **DHCP Server:** enable

- 2. In the following TCP/IP configuration guide, the IP address "192.168.100.2" is assumed to be your IP address if you want to specify IP addresses manually. Please **DO NOT** choose "192.168.100.1" as the IP address, for the IP address "192.168.100.1"has been set as the default IP for this device.
- 3. The following TCP/IP configuration guide uses windows XP as the presumed operation system.

#### **Procedures to configure IP addresses for your computer:**

1. If you are in Classic Start menu view, click **Start** > **Settings** > **Network Connections**. If you are in Start menu view, click **Start** > **Control Panel** > **Network Connections**.

<span id="page-9-0"></span>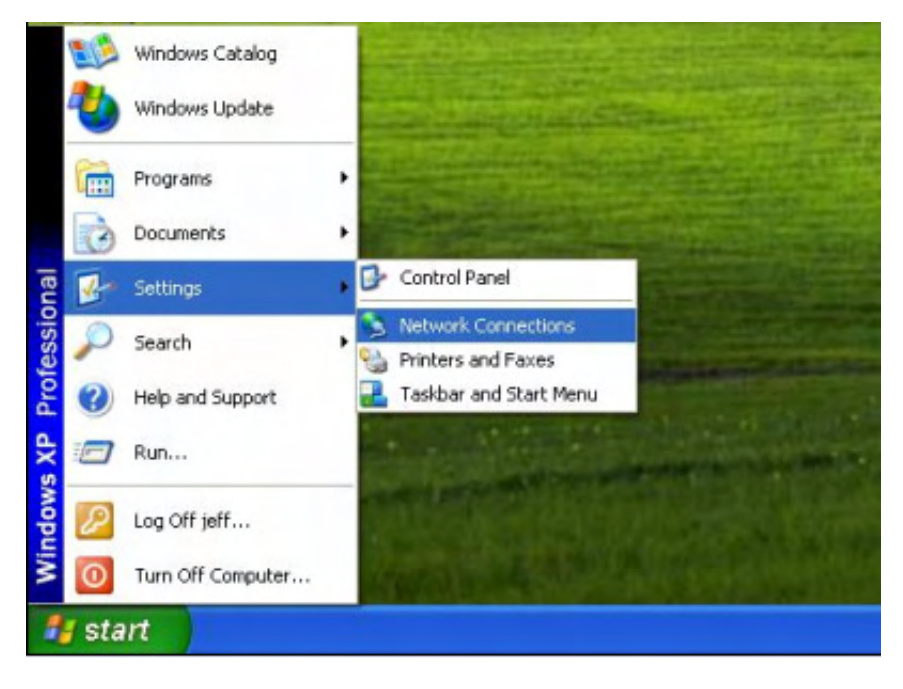

2. Right-click **Local Area Connection** item and click **Properties**.

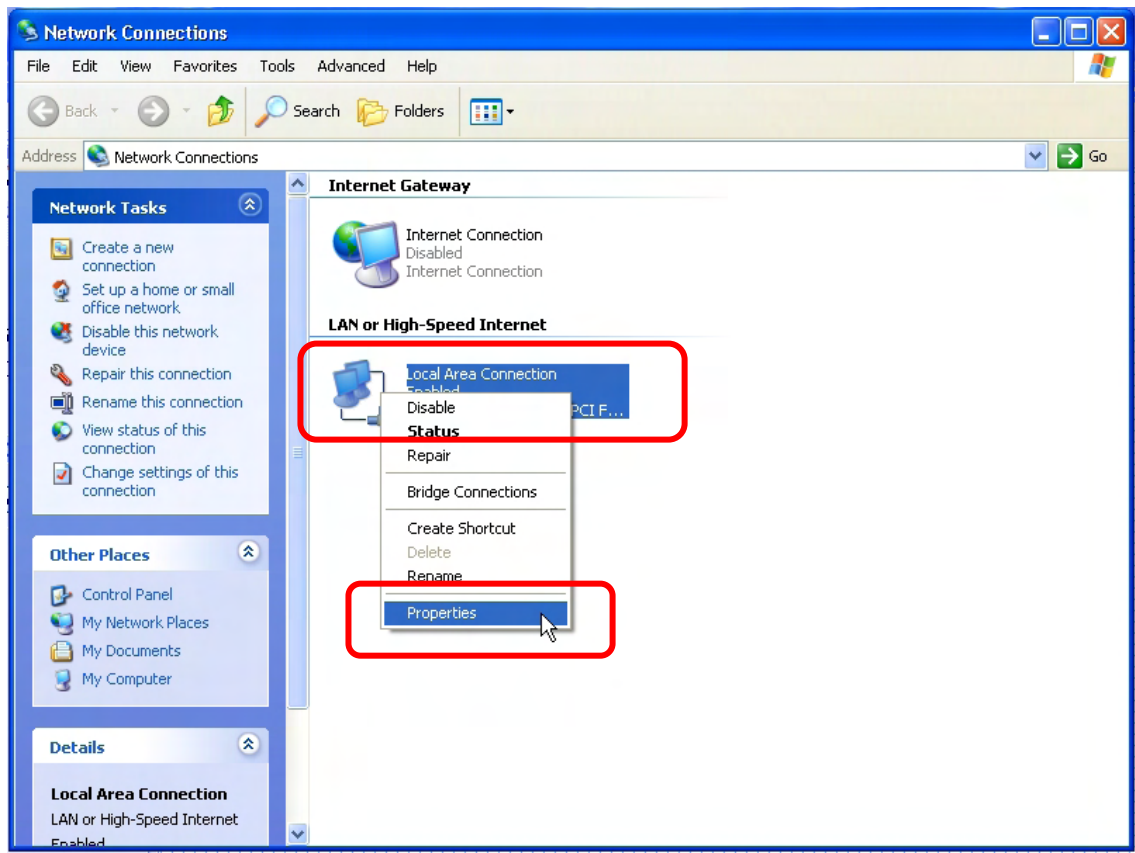

3. Choose **Internet Protocol (TCP/IP)** and click **Properties**.

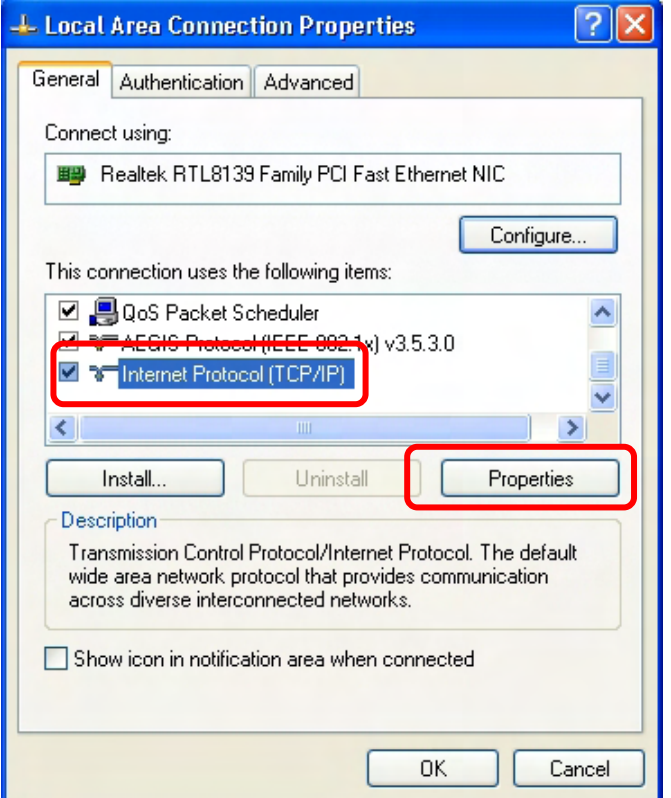

4. You may choose **Obtain an IP address automatically** (recommend) to get an IP address automatically. Or you can choose **Use the following IP address** to specify an IP address manually. Please click the **OK** button after your configuration.

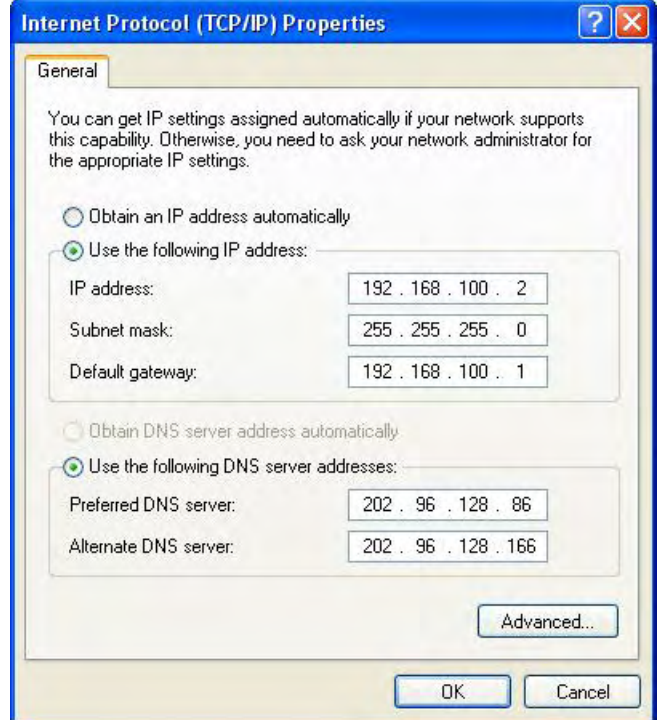

# <span id="page-12-0"></span>**Chapter 3 Web-Based Management**

## <span id="page-12-1"></span>**3.1 Start the Web-Based Management Interface**

The device uses Web as the management interface. You can use a browser to access the management interface easily. Please follow the steps listed below.

- 1. Open the Internet Web browser.
- 2. Type **192.168.100.1** into the URL Web address location and press Enter.
- 3. The Login window appears.
- **-** Enter **admin** in the User Name location (default value).
- **-** Enter **admin** in the Password location (default value).
- Click **OK** button.

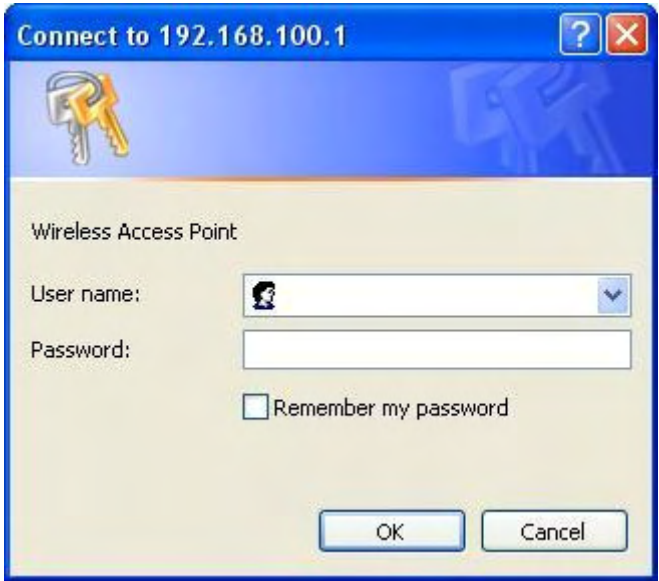

## <span id="page-13-0"></span>**3.2 The Graphic User Interface**

After the password authorization, the information page shows up as the home page of the graphic user interface. You may click the menu link on left column of the window to get access to each configuration page.

#### **Router Mode:**

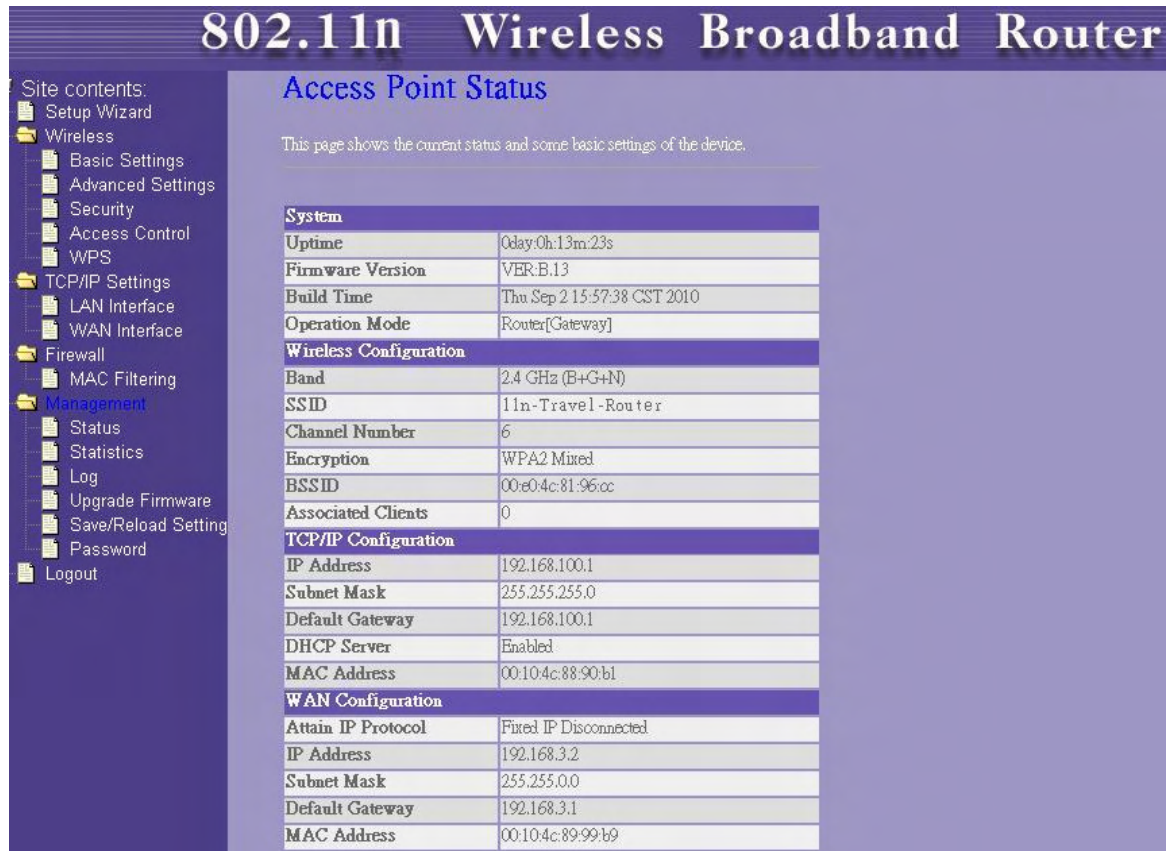

#### **AP Mode:**

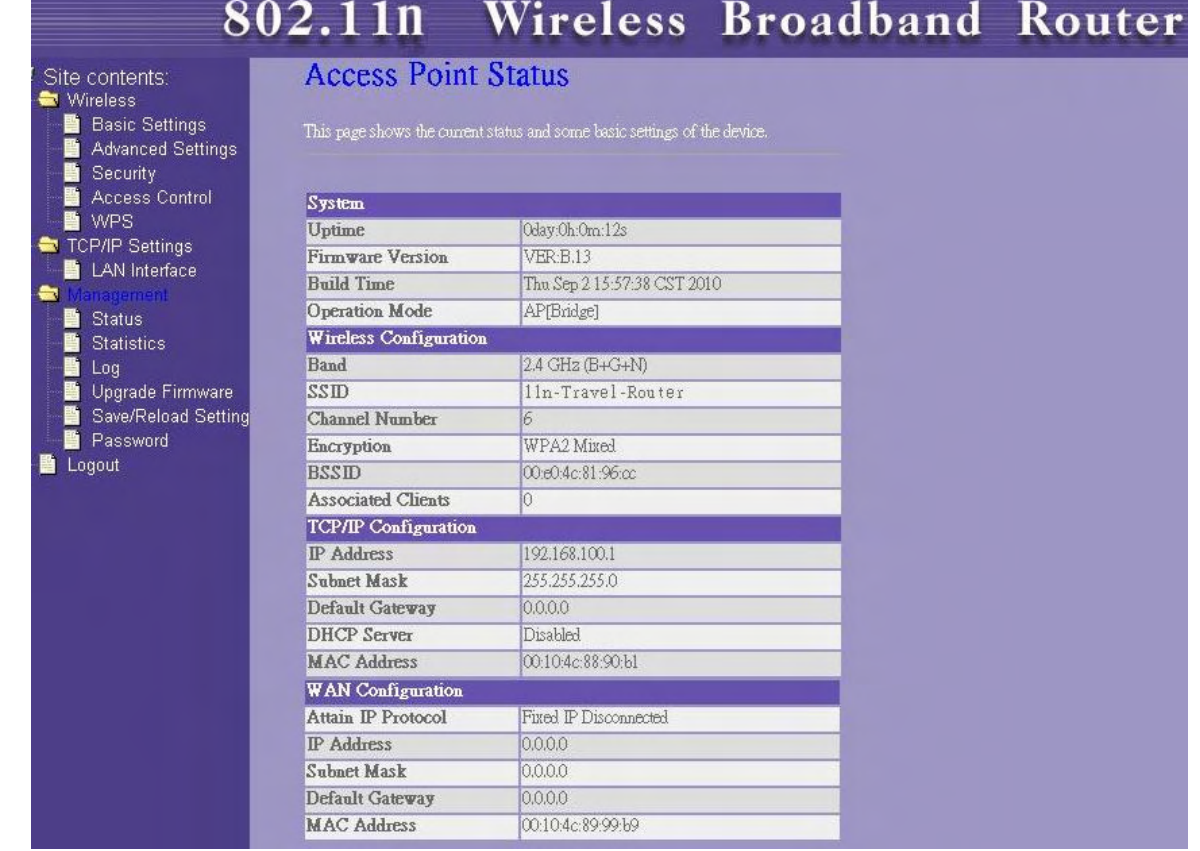

## **Client Mode:**

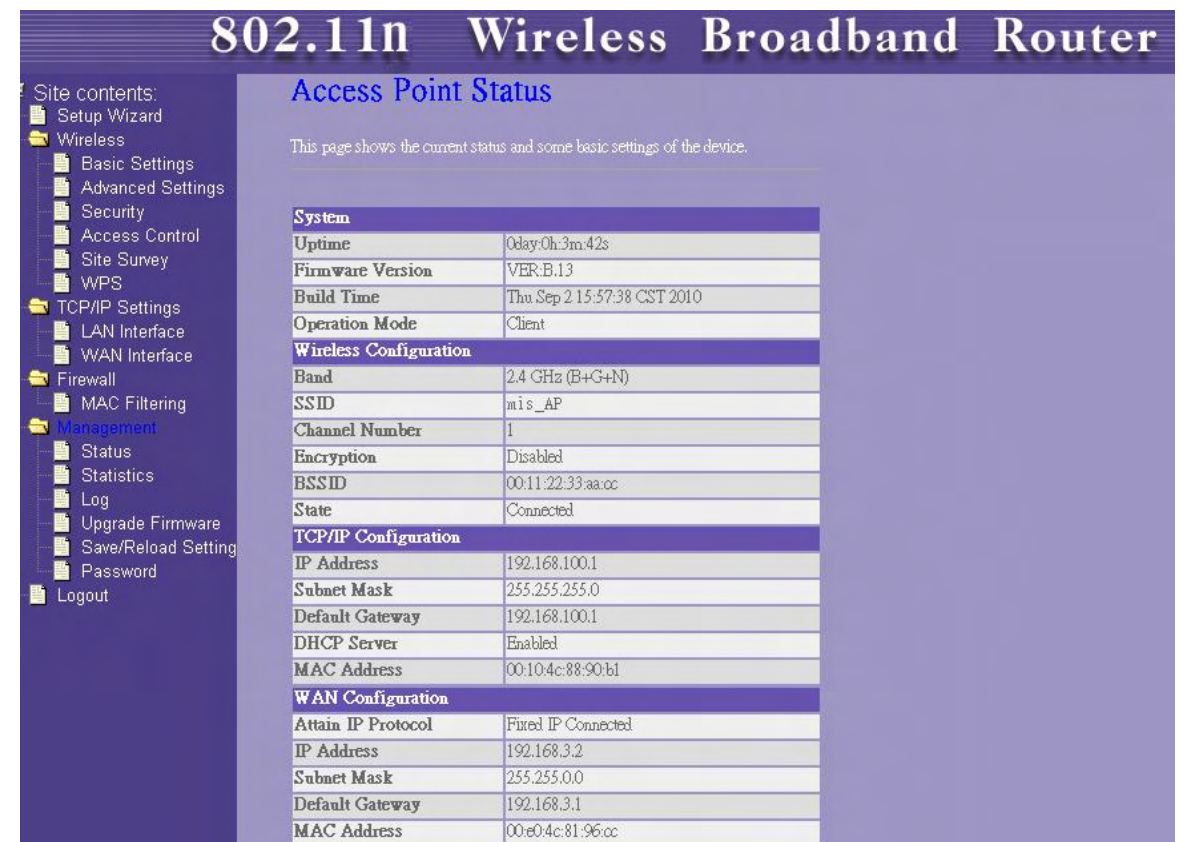

#### <span id="page-15-0"></span>**3.3 Setup Wizard (Router mode and Client mode)**

If you are using the router for the first time, please follow the procedures of the setup wizard to do a step-by-step configuration.

**Note:** The configurations in AP, Router and Client modes are almost the same. The following guide mainly introduces this device under the Router mode environment. Users want to do management in AP/Client mode please refer to the Router mode. The following instruction makes an overall introduction to the Setup Wizard

1. Click "Setup Wizard" on the left menu link, and then click the "Next" button to proceed.

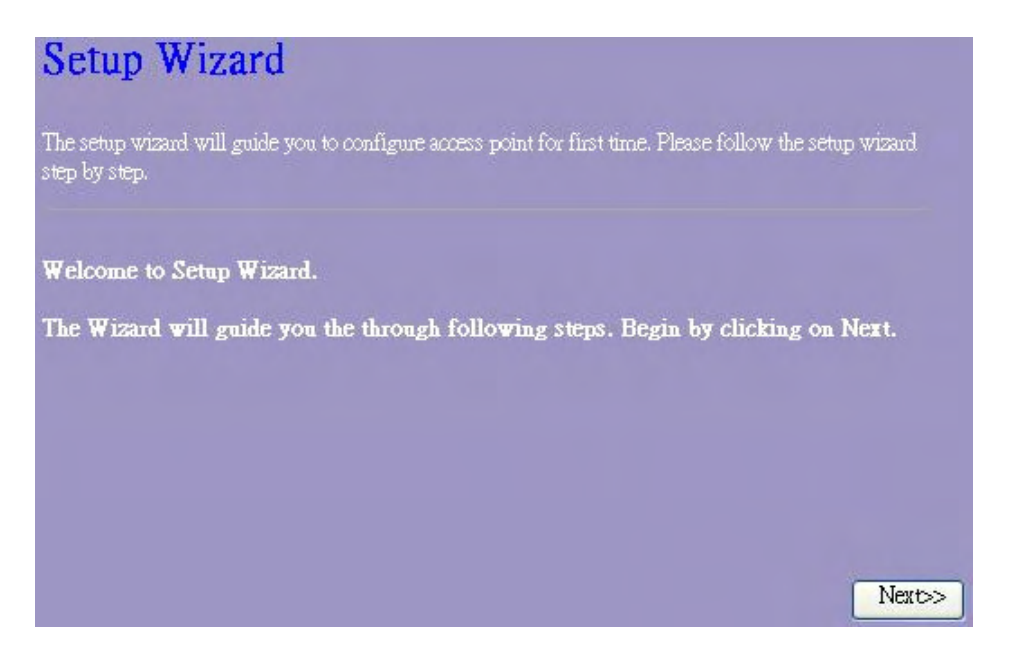

2. Select a WAN access type for the router to connect to the Internet. And then click the "Finish" button. Or you can click "Back/Cancel" for any changing. You may get those parameters from your ISP. WAN Access Type: Static IP, DHCP Client and PPPoE.

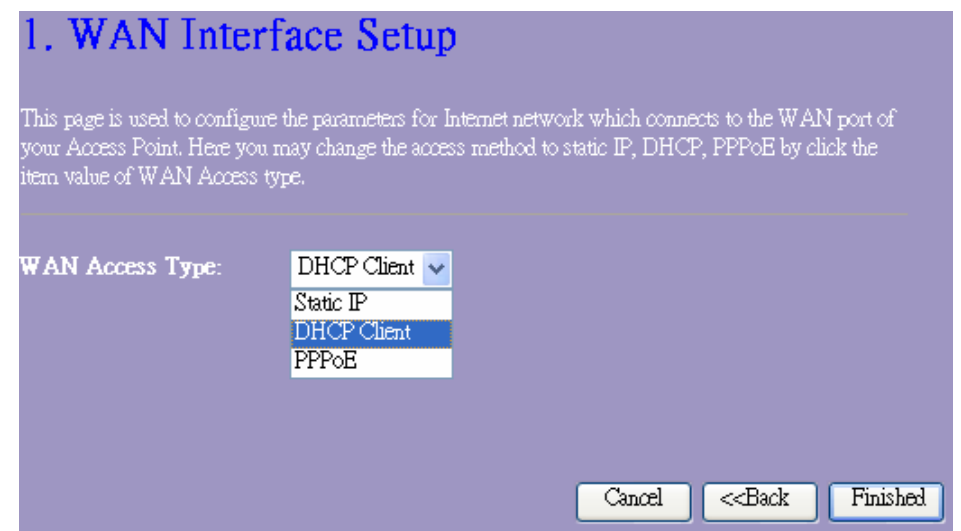

## <span id="page-16-0"></span>**3.4 Wireless**

#### <span id="page-16-1"></span>**3.4.1 Basic Settings**

You can set up the configuration of your Wireless basic settings and monitor the Wireless Clients associate with your router.

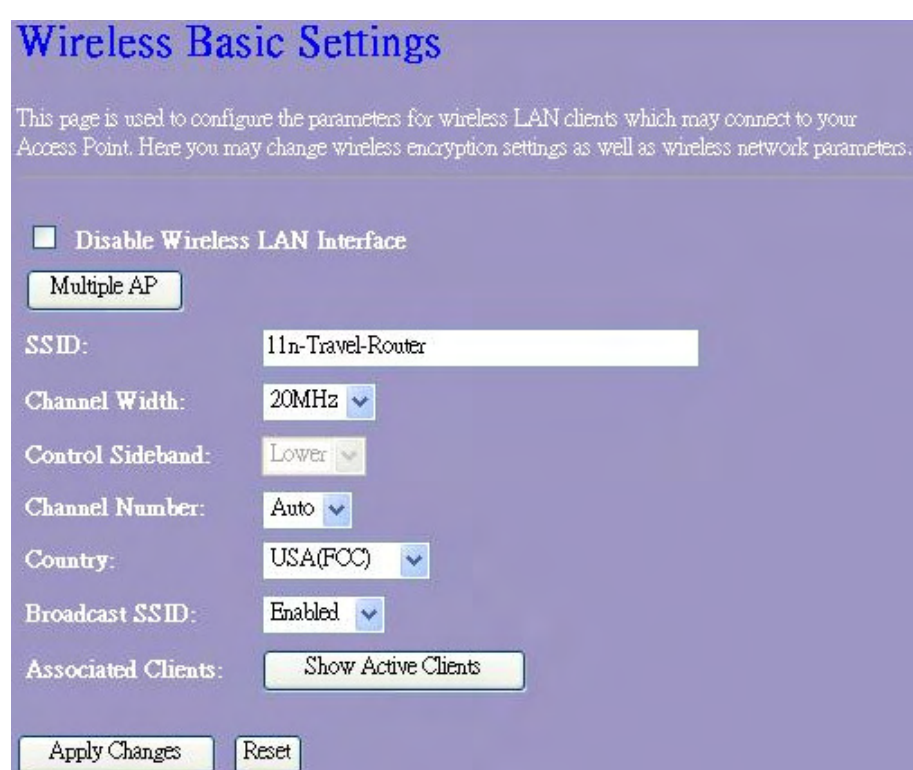

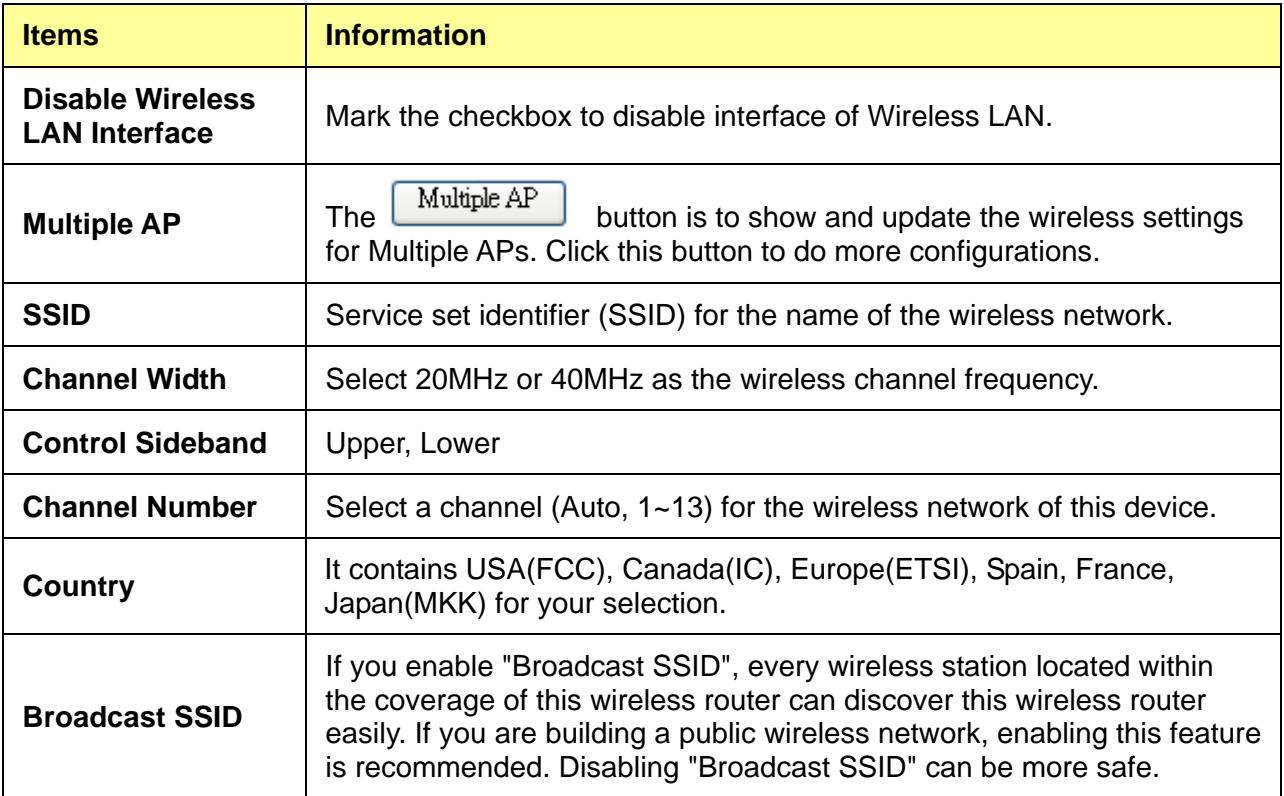

# **Wireless 11n 1T1R Router**

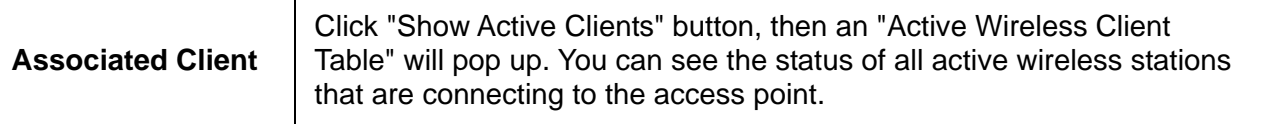

\* Please click on the **Apply Changes** button or the **Reset** button at the bottom to save/reset the configurations.

#### **1. Multiple APs**

This is the window that pops up after clicking the  $\boxed{\phantom{\text{Multiple AP}}\phantom{\text{Multiple}A}}$  button.

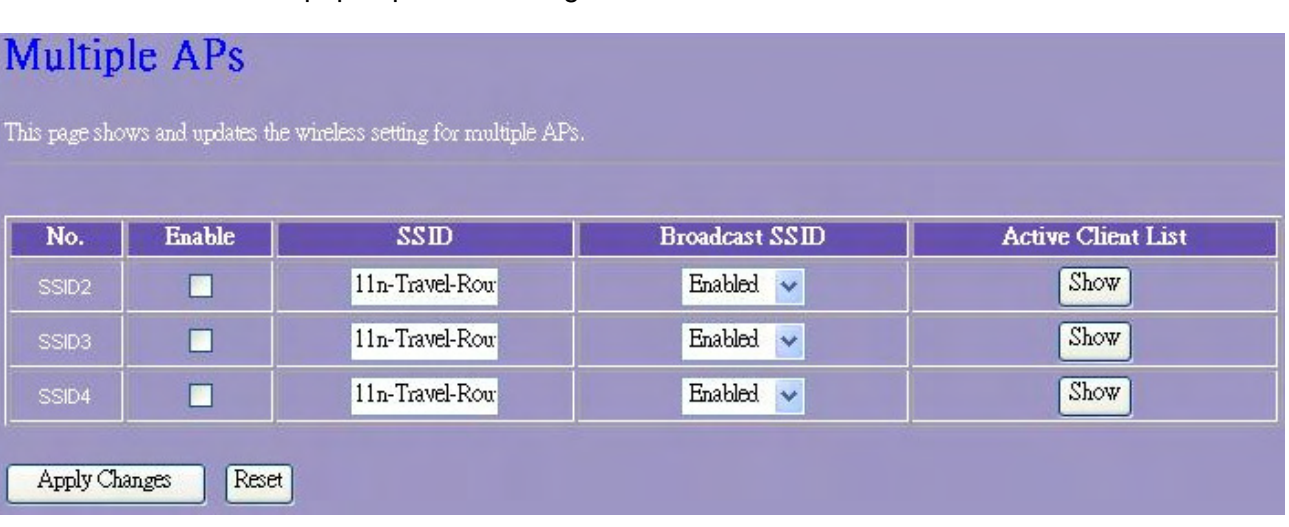

Click "Enable" to activate this AP, and then click the button "Show", "Active Wireless Client Table – AP1" window pops up as the following:

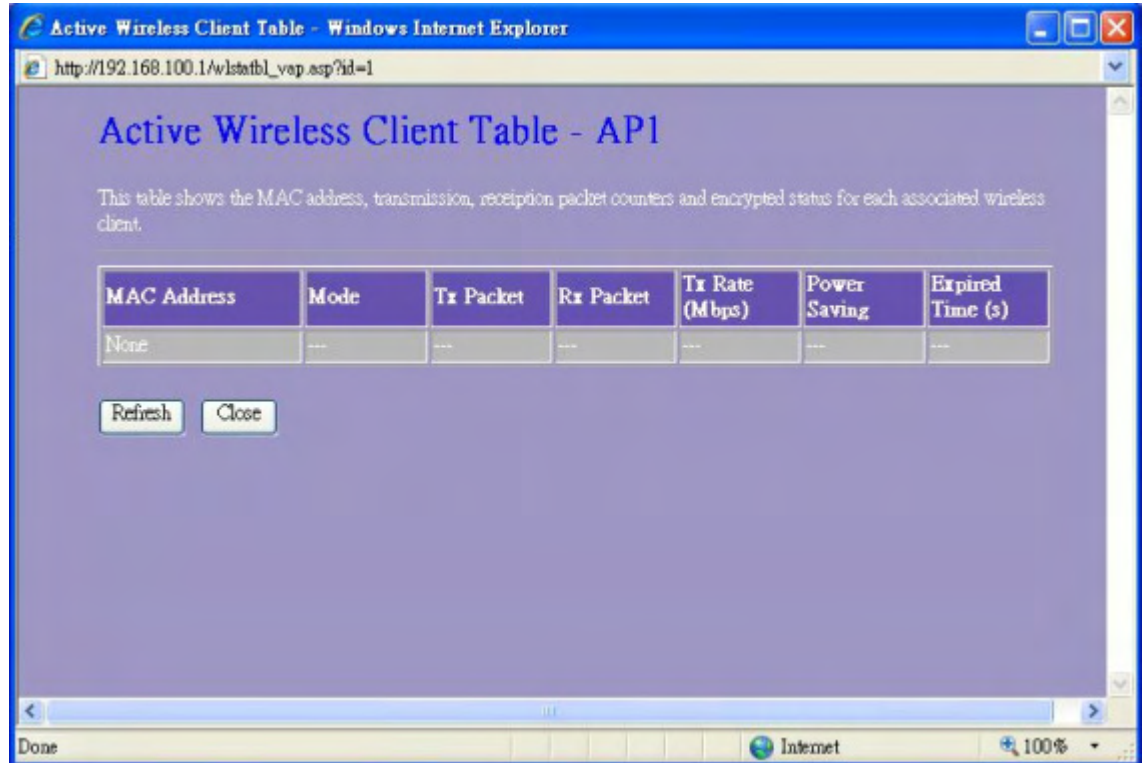

# **Wireless 11n 1T1R Router**

#### **2. Active Wireless Client Table**

This is the window that pops up after clicking the  $\boxed{\phantom{\cdot}$  Show Active Clients button.

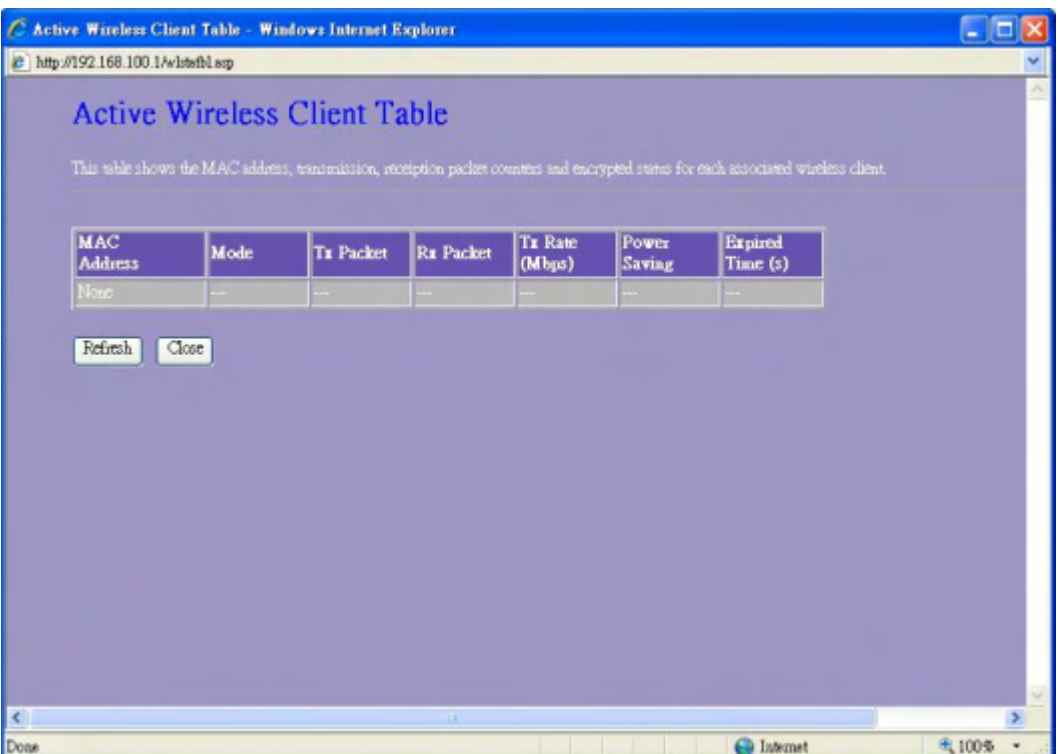

#### <span id="page-18-0"></span>**3.4.2 Advanced Settings**

You can set advanced wireless LAN parameters for this router. We recommend not changing these parameters unless you know what changes will be on this router.

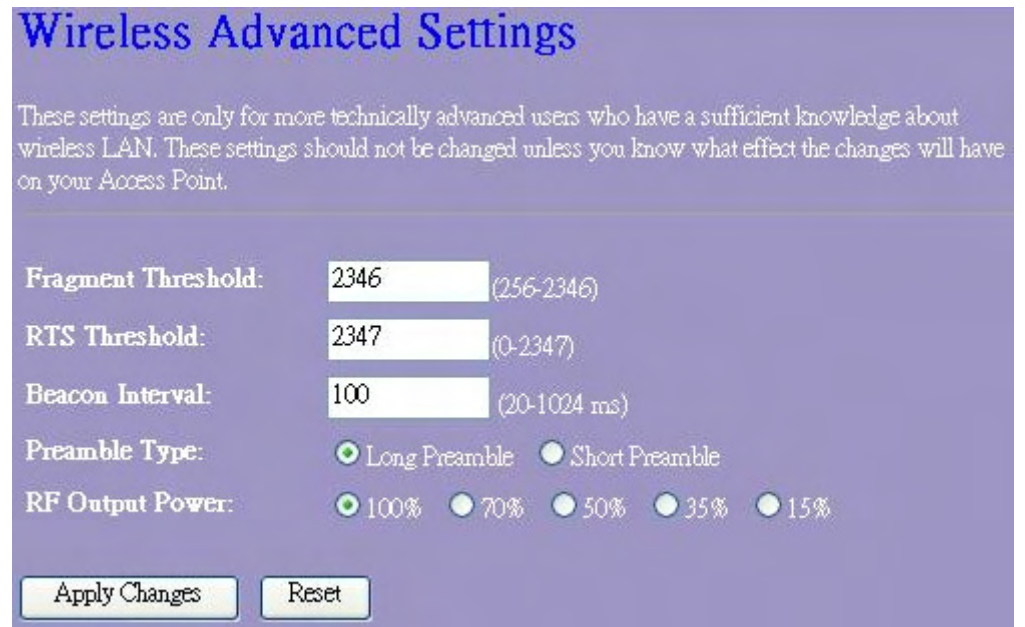

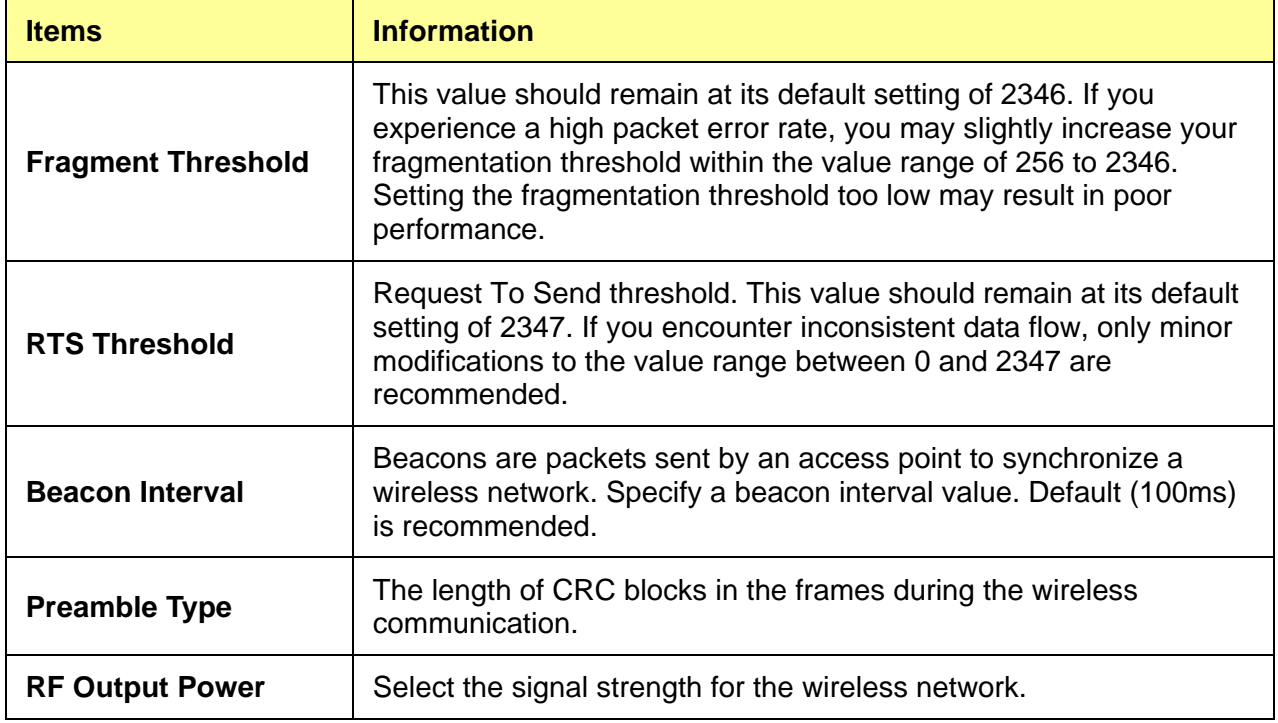

\* Please click on the **Apply Changes** button or the **Reset** button at the bottom to save/reset the configurations.

#### <span id="page-19-0"></span>**3.4.3 Security**

The Security function protects your wireless network from invasion. We provide WEP and WPA encryption to secure your wireless network. Please select "Disable", "WEP", "WPA", "WPA2", or "WPA2-Mixed" in the drop list. If you select "Disable", any data will be transmitted without encryption and any station can access the router.

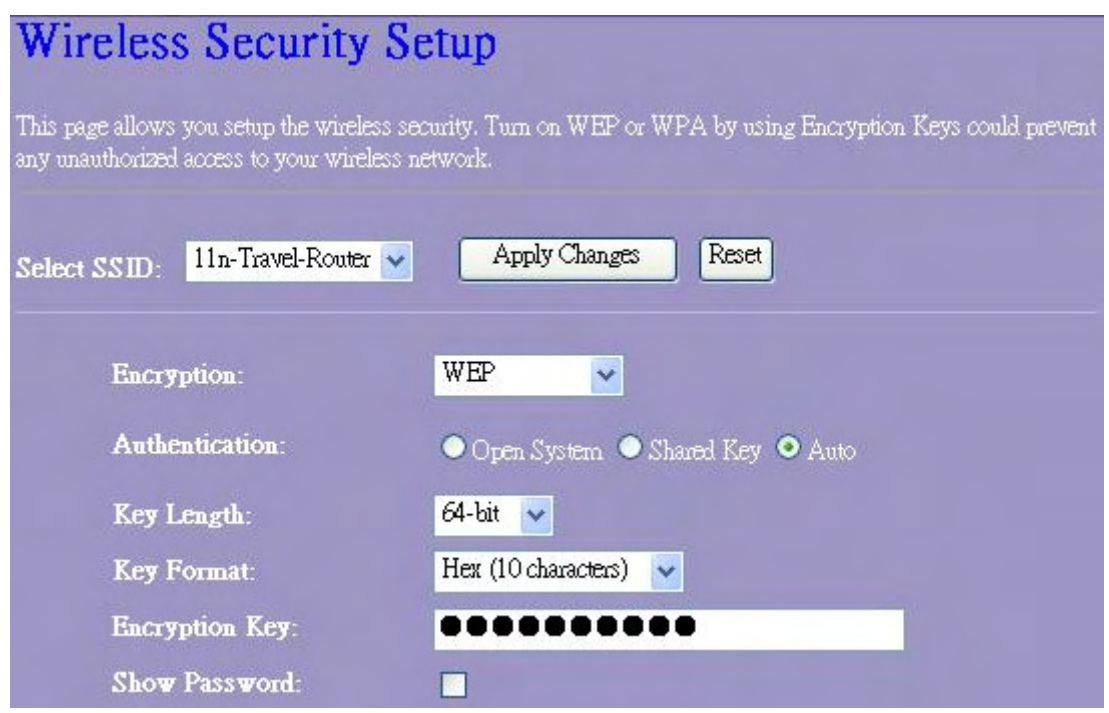

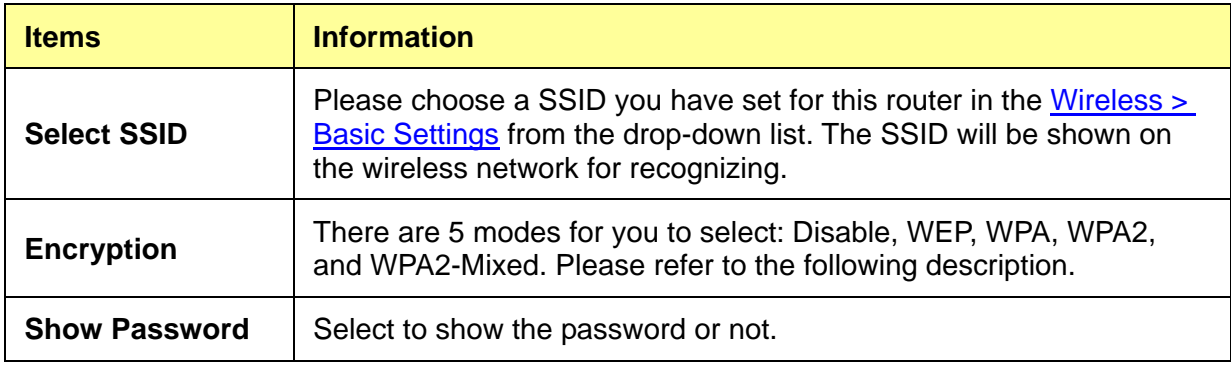

\* Please click on the **Apply Changes** button or the **Reset** button to save/reset the configurations.

#### **1. Security Mode – Disable**

Select "Disable" means to access your wireless network without any encryption.

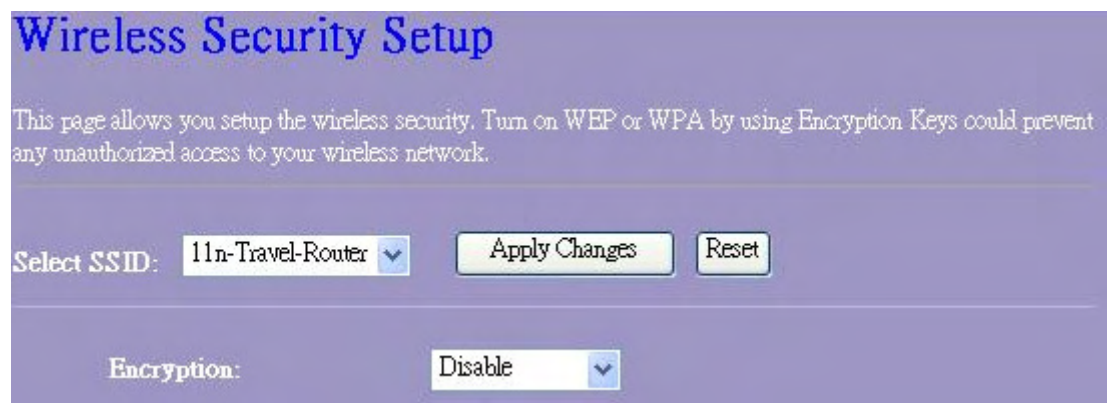

**2. Security Mode -- WEP** 

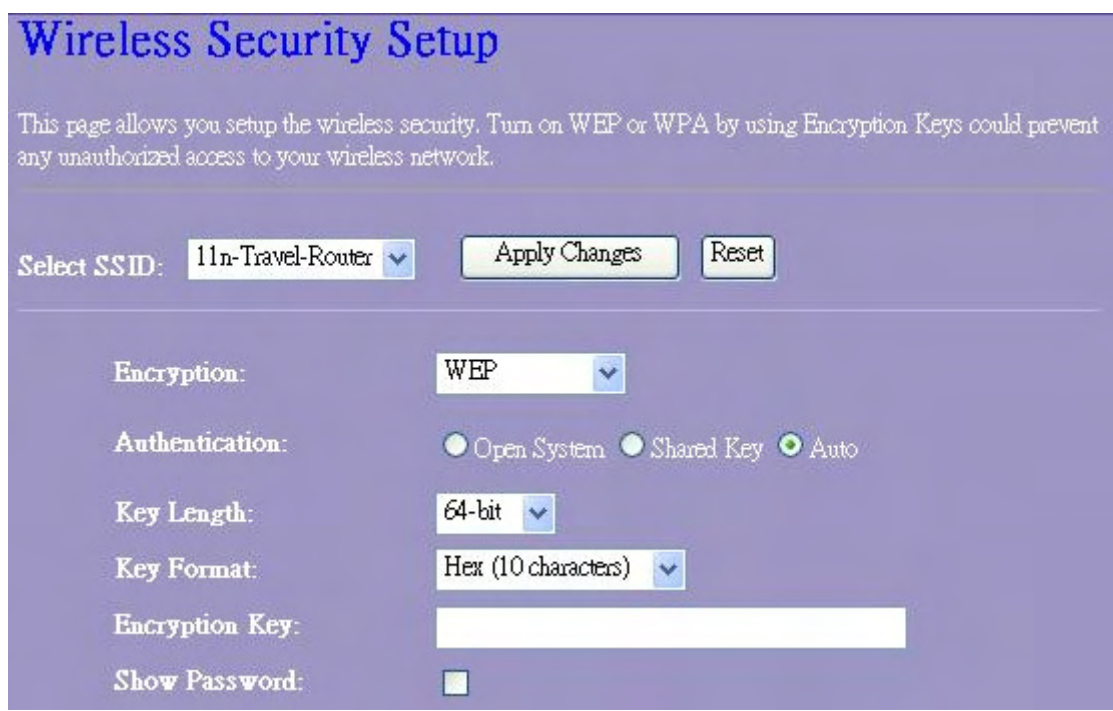

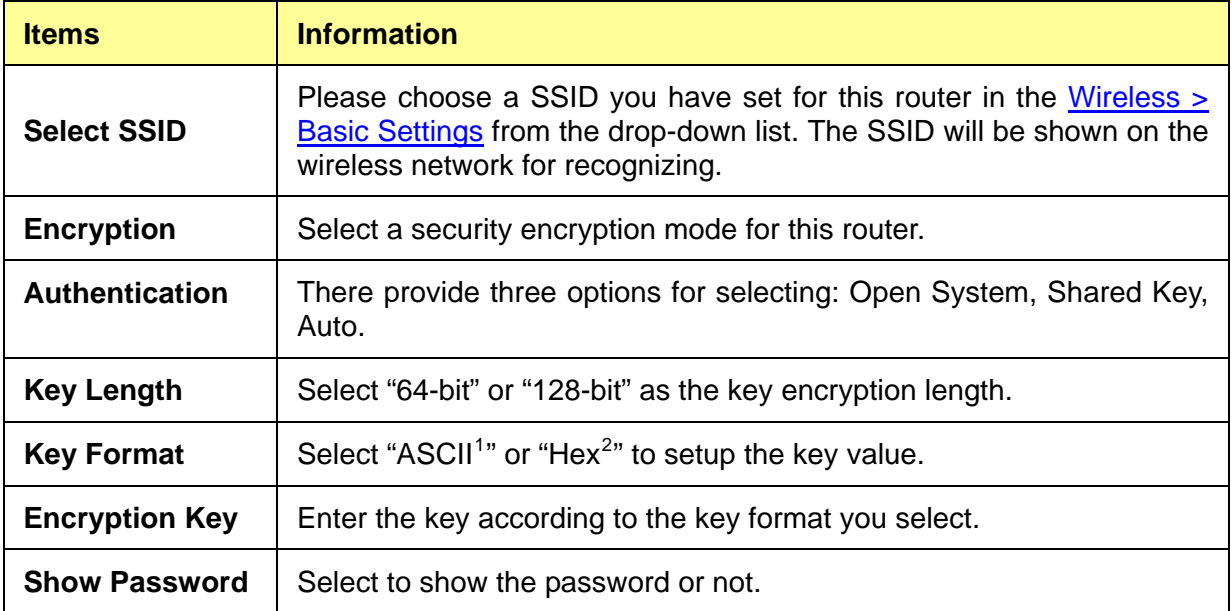

\* Please click on the **Apply Changes** button or the **Reset** button to save/reset the configurations.

#### **3. Security Mode – WPA / WPA 2**

# **Wireless Security Setup**

This page allows you setup the wireless security. Turn on WEP or WPA by using Encryption Keys could prevent any unauthorized access to your wireless network.

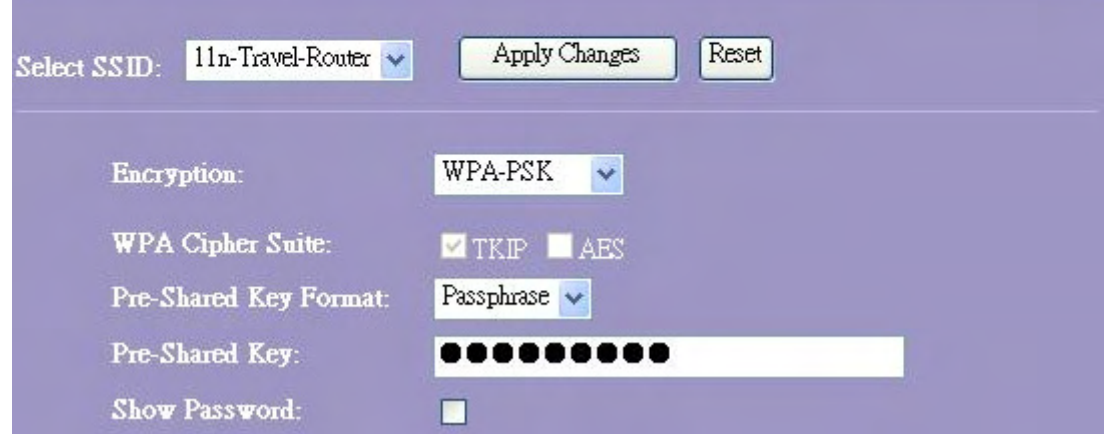

| <b>Items</b>                           | <b>Information</b>                                                                                                    |
|----------------------------------------|----------------------------------------------------------------------------------------------------|
| <b>Select SSID</b>                     | Please choose a SSID you have set for this router by clicking<br>"Wireless > Basic Settings" from the drop-down list. The SSID will be<br>shown on the wireless network for your recognition. |
| <b>Encryption</b>                      | Select a security encryption mode for this router.                                                                                                    |
| <b>WPA/WPA2 Cipher</b><br><b>Suite</b> | WPA Cipher Suite: the default setting is TKIP.                                                                                                    |

<span id="page-21-0"></span><sup>&</sup>lt;u>ness</u><br><sup>1</sup> ASCII (American Standard Code for Information Interchange) is a code for representing English letters as numbers from 0-127. 2 Hexadecimal digits consist of the numbers 0-9 and the letters A-F.

<span id="page-21-1"></span>

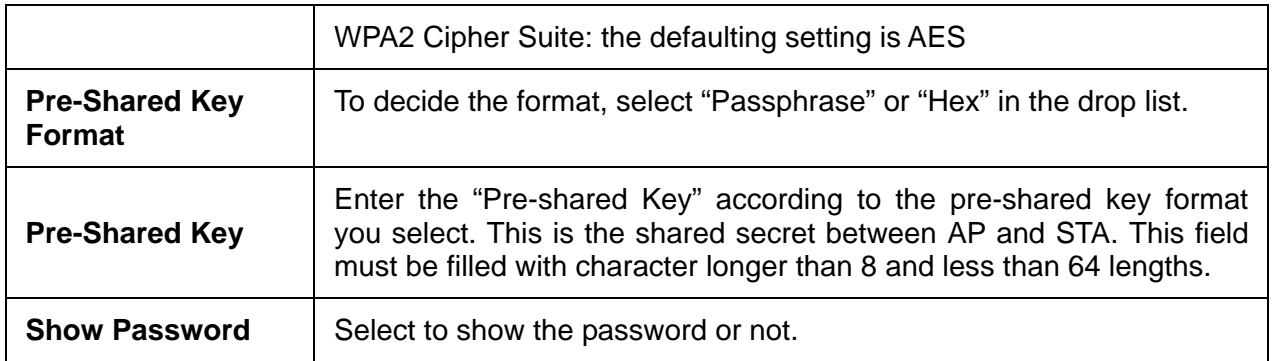

\* Please click on the **Apply Changes** button or the **Reset** button to save/reset the configurations.

#### **4. Security Mode – WPA2-Mixed**

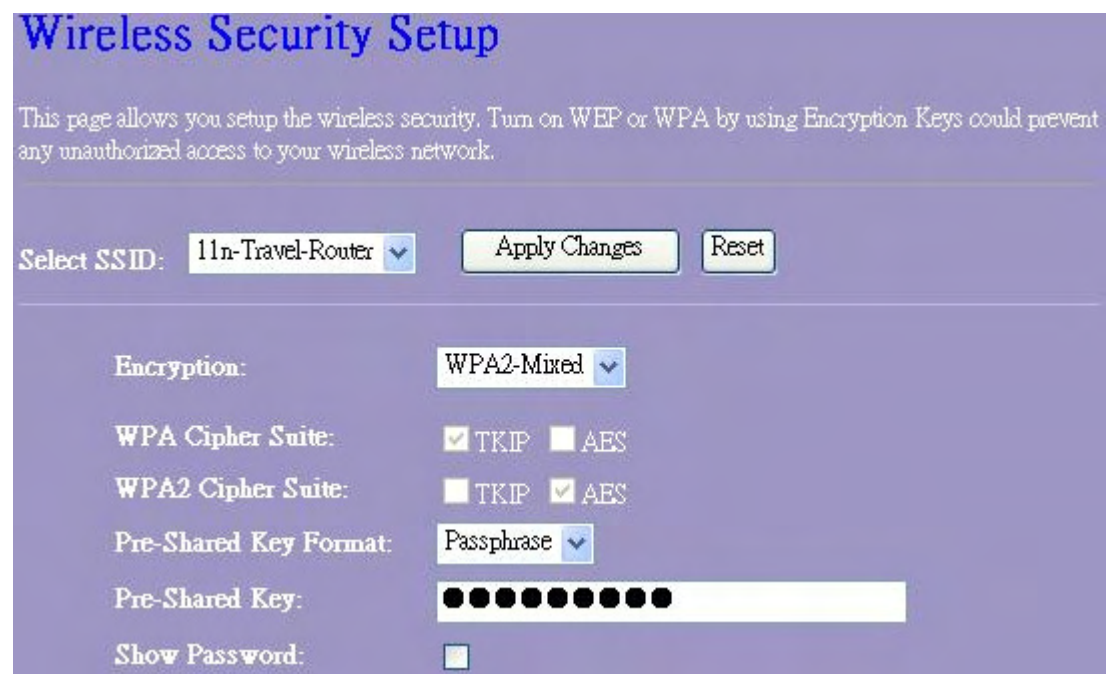

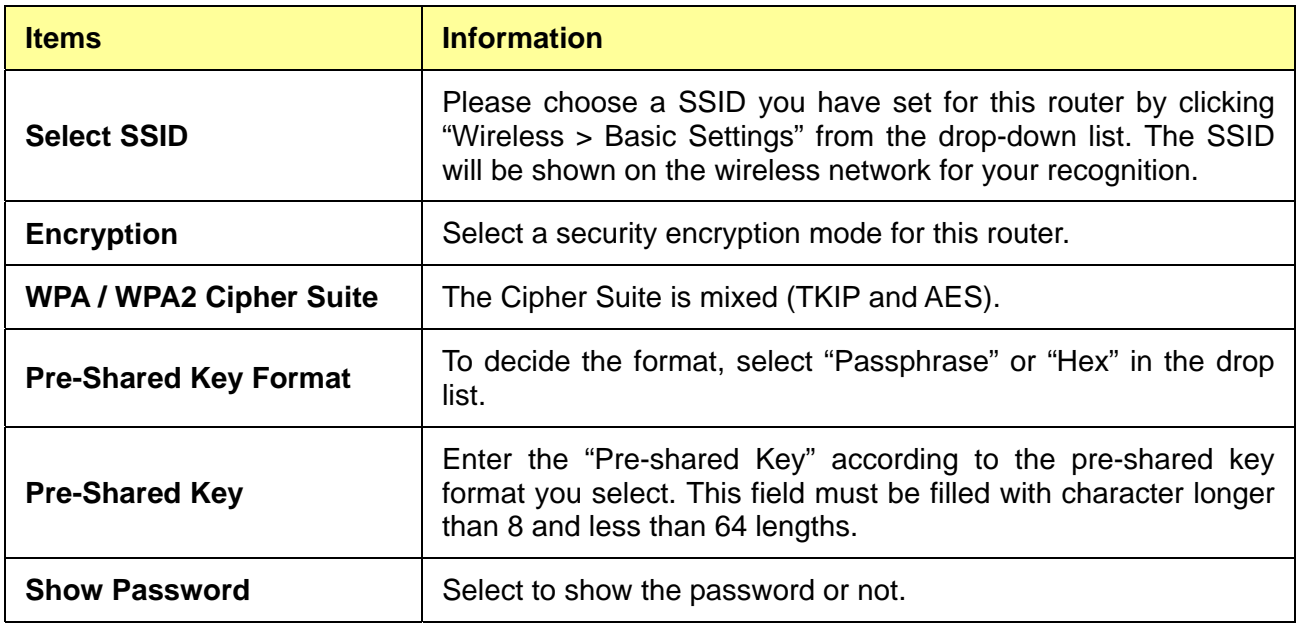

\* Please click on the **Apply Changes** button or the **Reset** button to save/reset the configurations.

#### <span id="page-23-0"></span>**3.4.4 Access Control**

To restrict the station access authentication of the clients, you can set up the control list in this page.

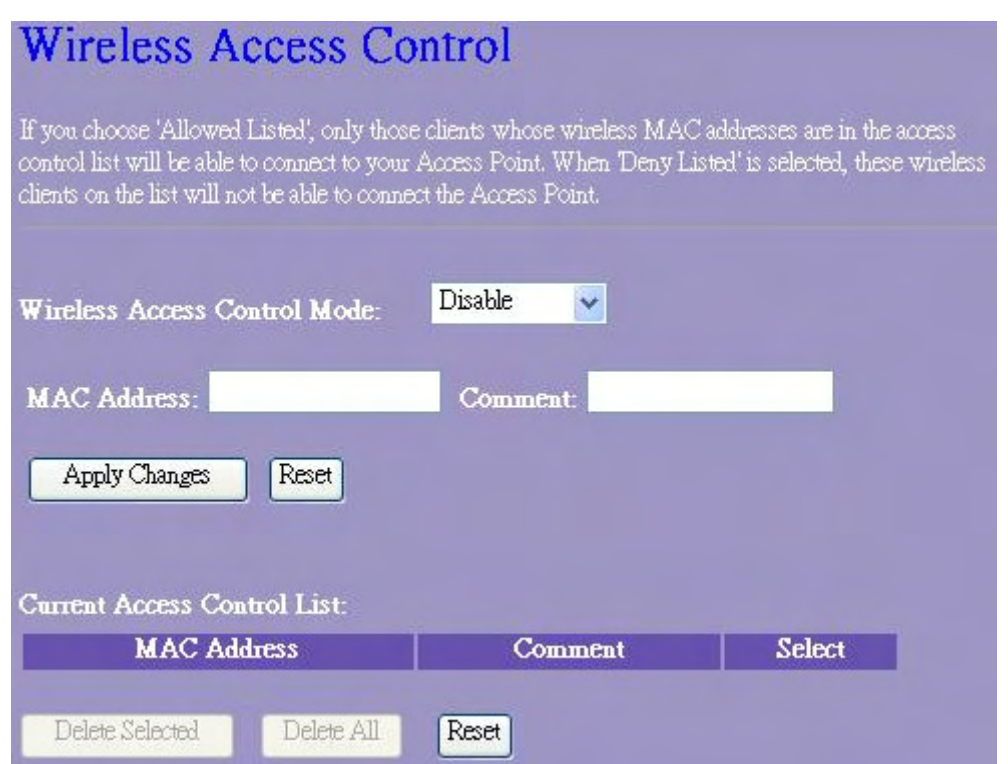

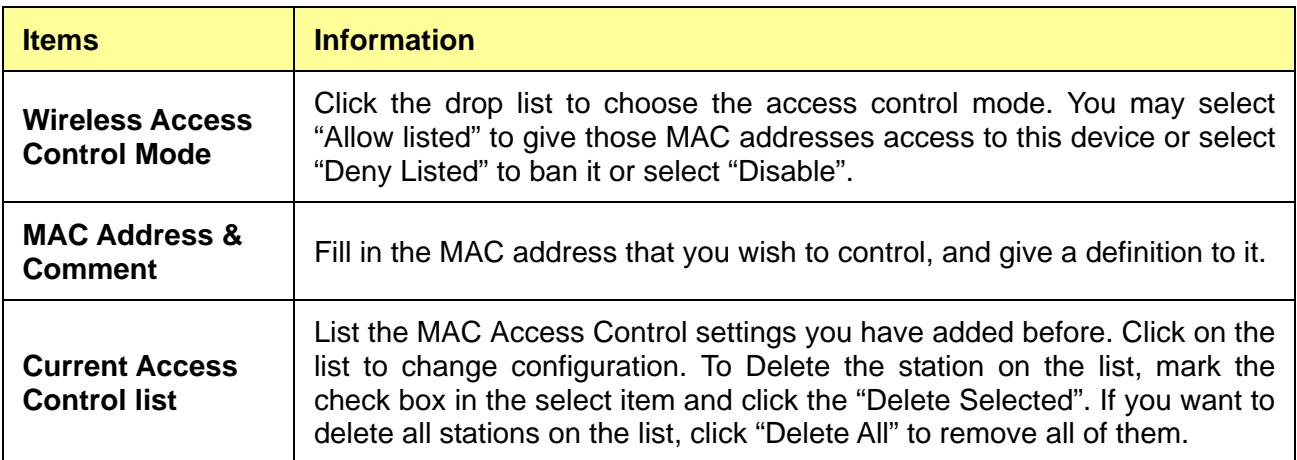

\* Please click on the **Apply Changes** button or the **Reset** button to save/reset the configurations.

#### <span id="page-23-1"></span>**3.4.5 Wireless Site Survey (only in Client mode)**

If you are under the **Client mode**, click **Wireless** > **Wireless Site Survey** in the menu links to display the screen as shown below.

This page shows the available wireless network information. When you use this device as a client station (STA), you may connect to other AP or Router. Select one of the networks existing in the list of the site survey table and click "Connect" then your device can share the same

network with others successfully. Click the "Refresh" button can scan nearby Router and AP again.

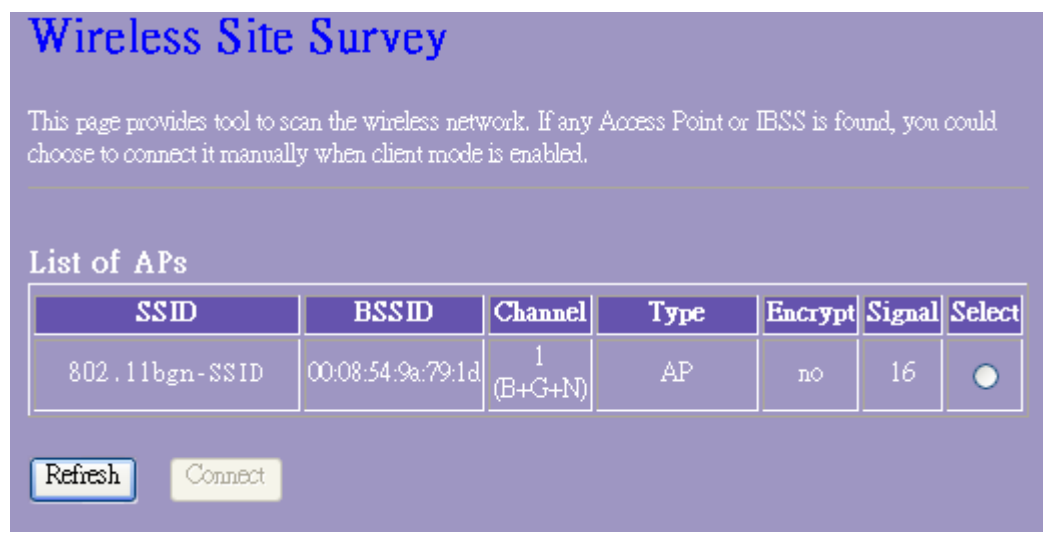

#### <span id="page-24-0"></span>**3.4.6 WPS Settings**

The primary goal of Wi-Fi Protected Setup (Wi-Fi Simple Configuration) is to simplify the security setup and management of Wi-Fi networks. This router supports the configuration setup using PIN configuration method or PBC configuration method through an internal or external registrar.

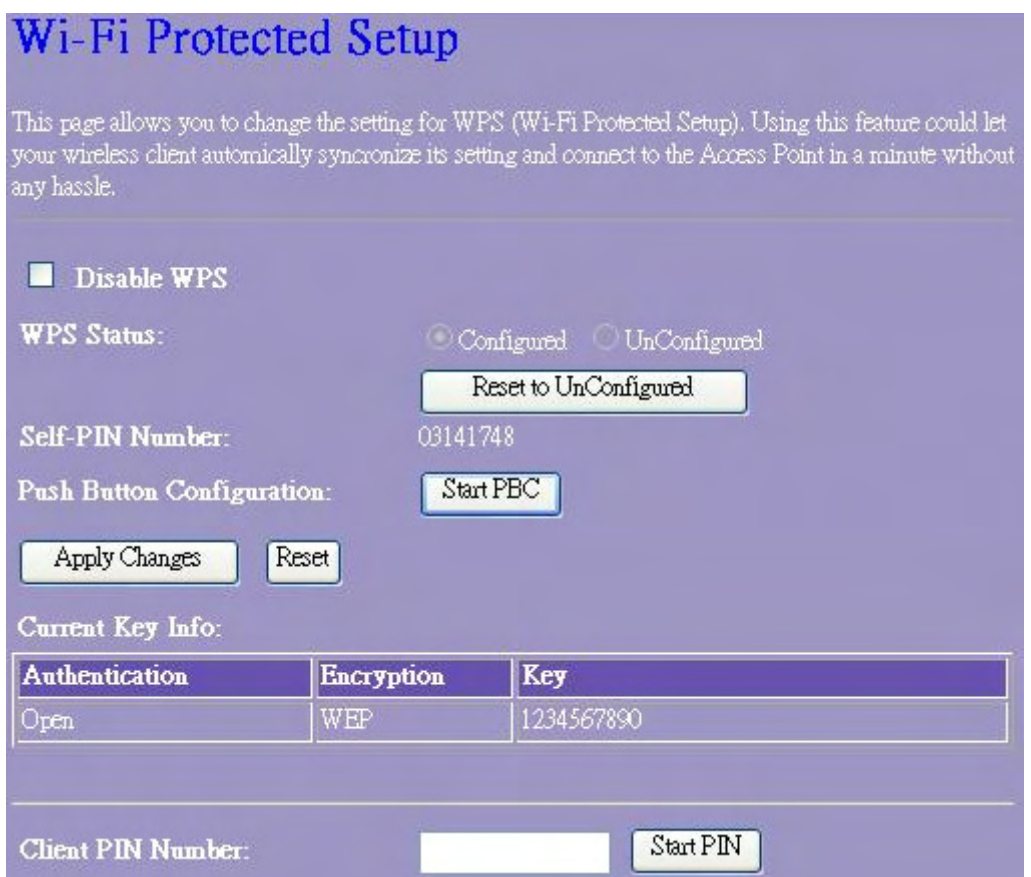

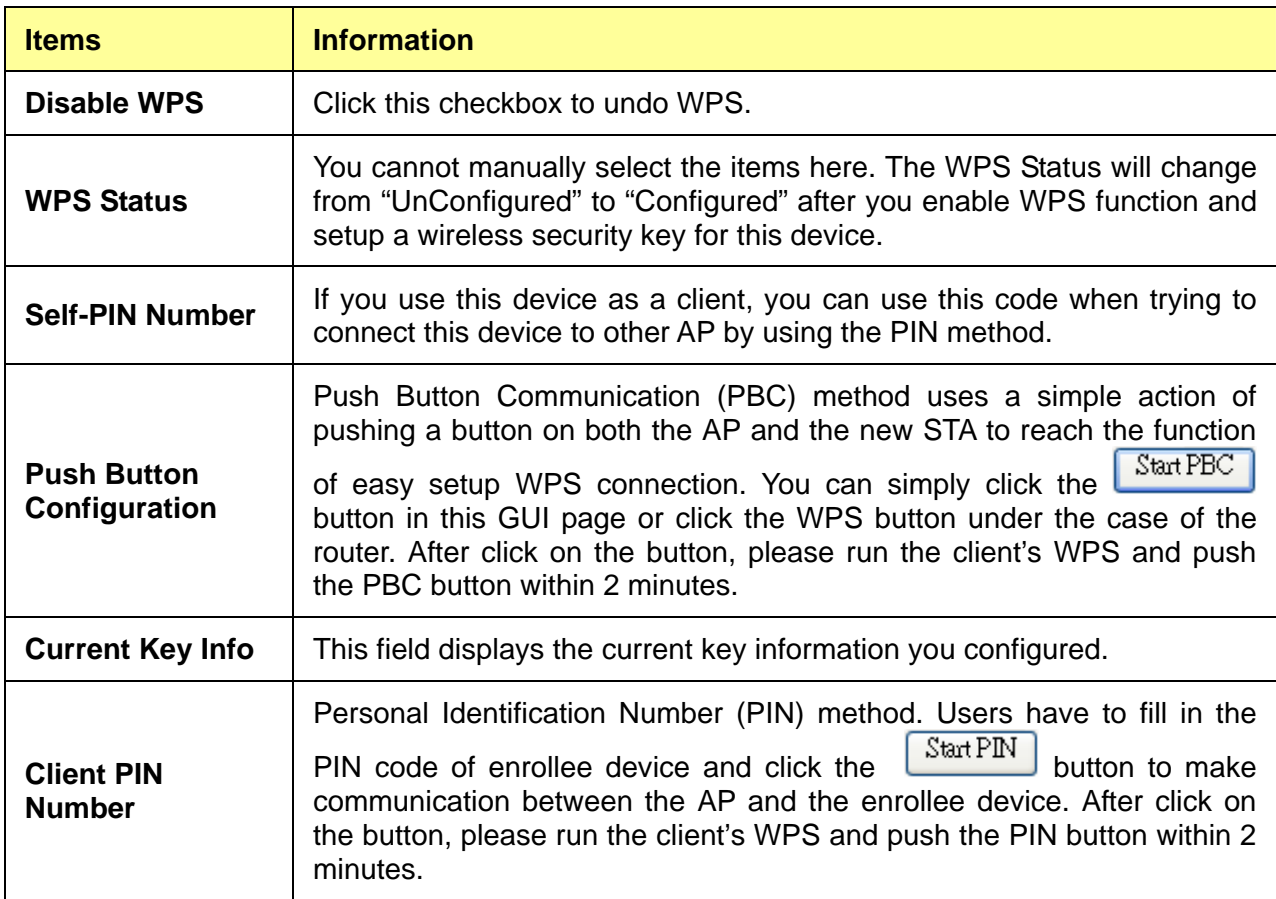

\*Please click on the **Apply Changes** button or the **Reset** button at the bottom to save/reset the configurations.

If you are under the **Client mode**, the interface is different.

Click **Wireless** > **WPS** in the menu links to display the screen as shown below.

In this page you can connect your device to other networks by using PIN or PBC methods

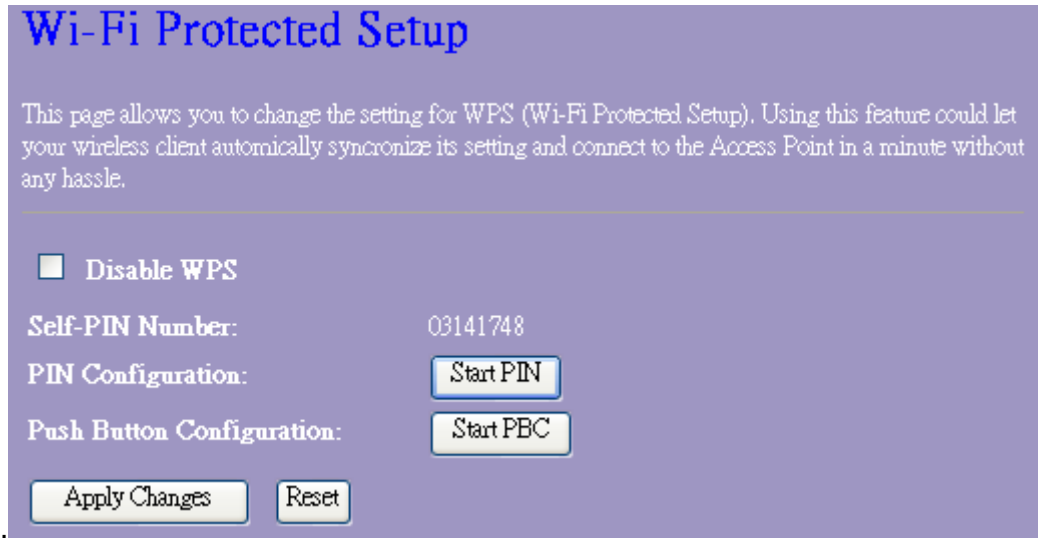

# **Wireless 11n 1T1R Router**

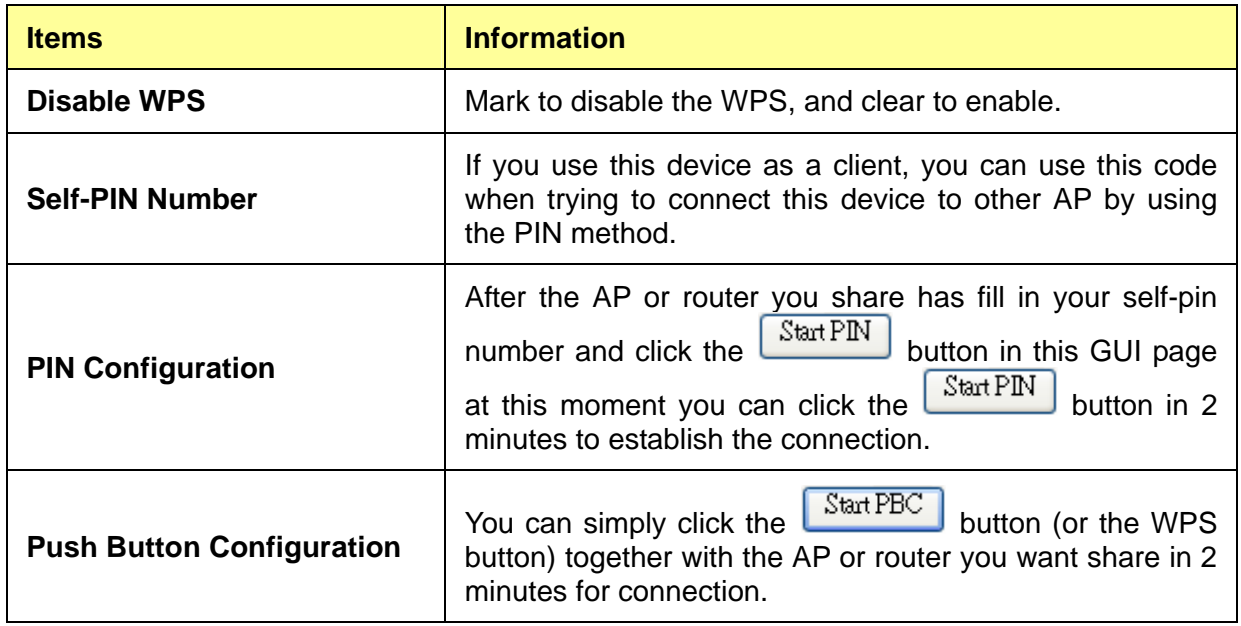

## <span id="page-26-0"></span>**3.5 TCP/IP Settings**

## <span id="page-26-1"></span>**3.5.1 LAN Interface Setup**

To set up the configuration of LAN interface, private IP of your router LAN port and subnet mask for your LAN segment.

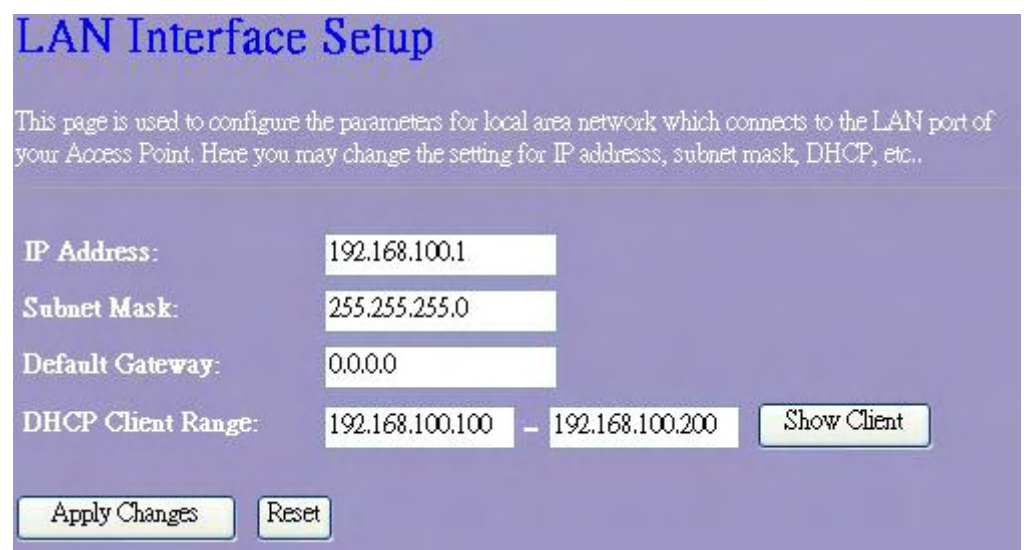

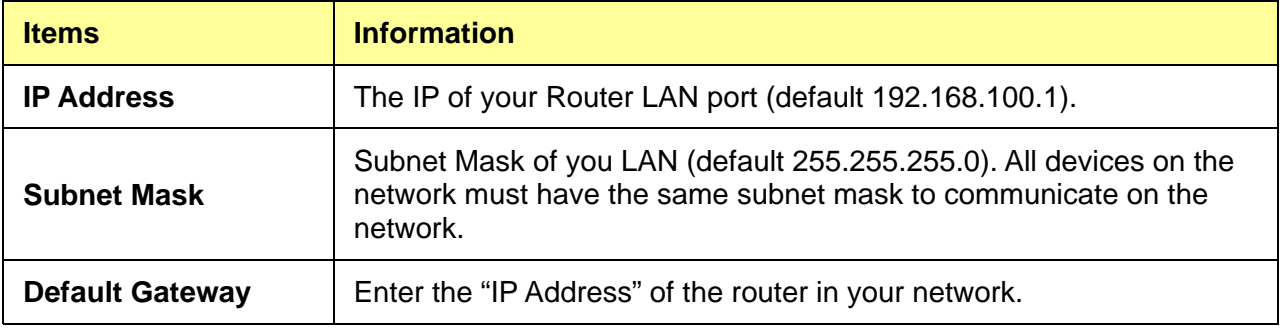

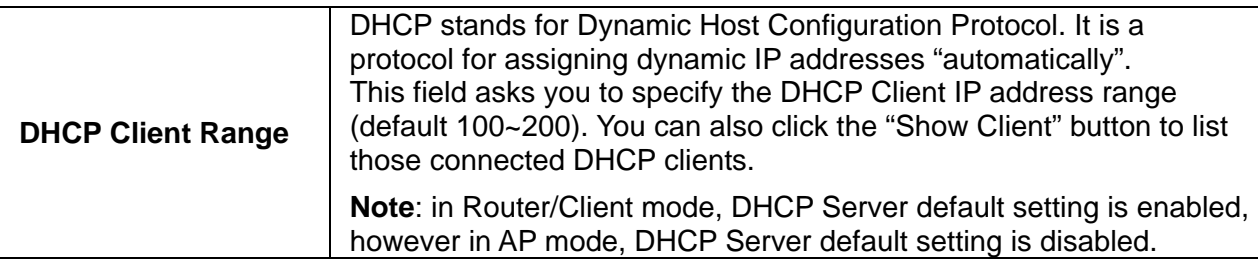

\* Please click on the **Apply Changes** button or the **Reset** button at the bottom to save/reset the configurations.

#### **Active DHCP Client List**

This is the window that pops up after clicking the  $\frac{\text{Show Client}}{\text{button}}$  button. It shows the information of IP address, MAC address and expire time of the DHCP clients that have connected with this device.

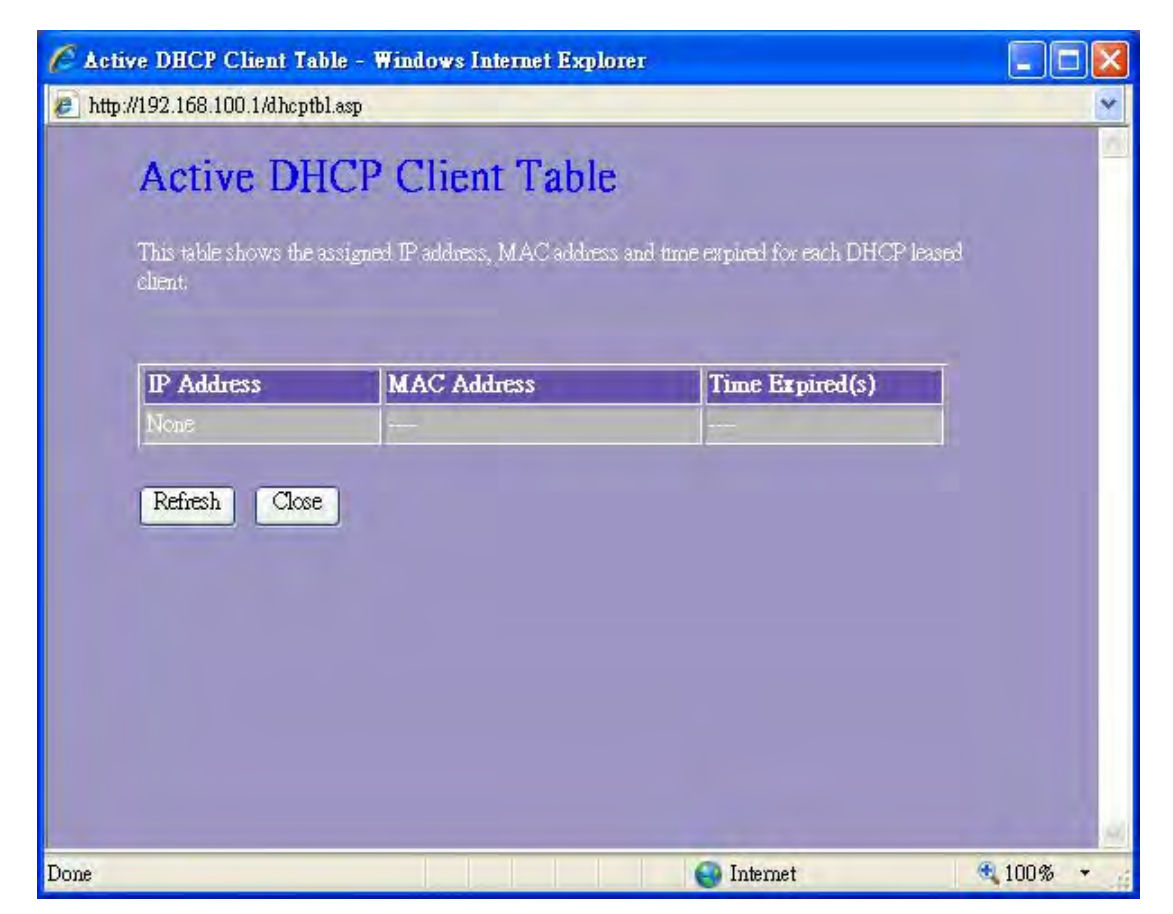

#### <span id="page-27-0"></span>**3.5.2 WAN Interface Setup (Router mode and Client mode)**

This page allows users to configure those parameters for connecting to Internet. You may select the Internet connection type from the drop list besides "WAN Access Type" and configure the parameters for each mode. There are three modes for your selection: Static, DHCP and PPPoE.

# **Wireless 11n 1T1R Router**

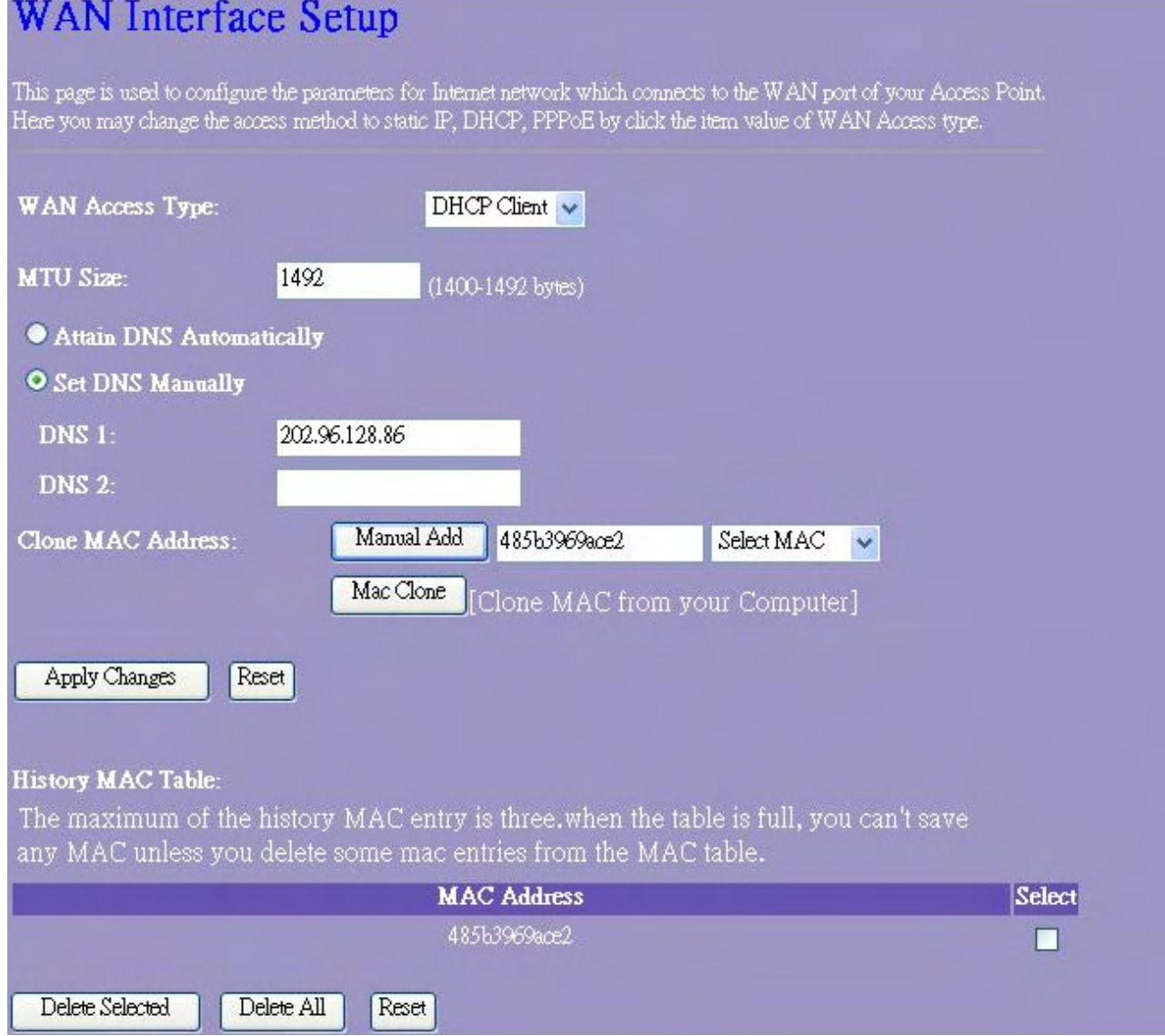

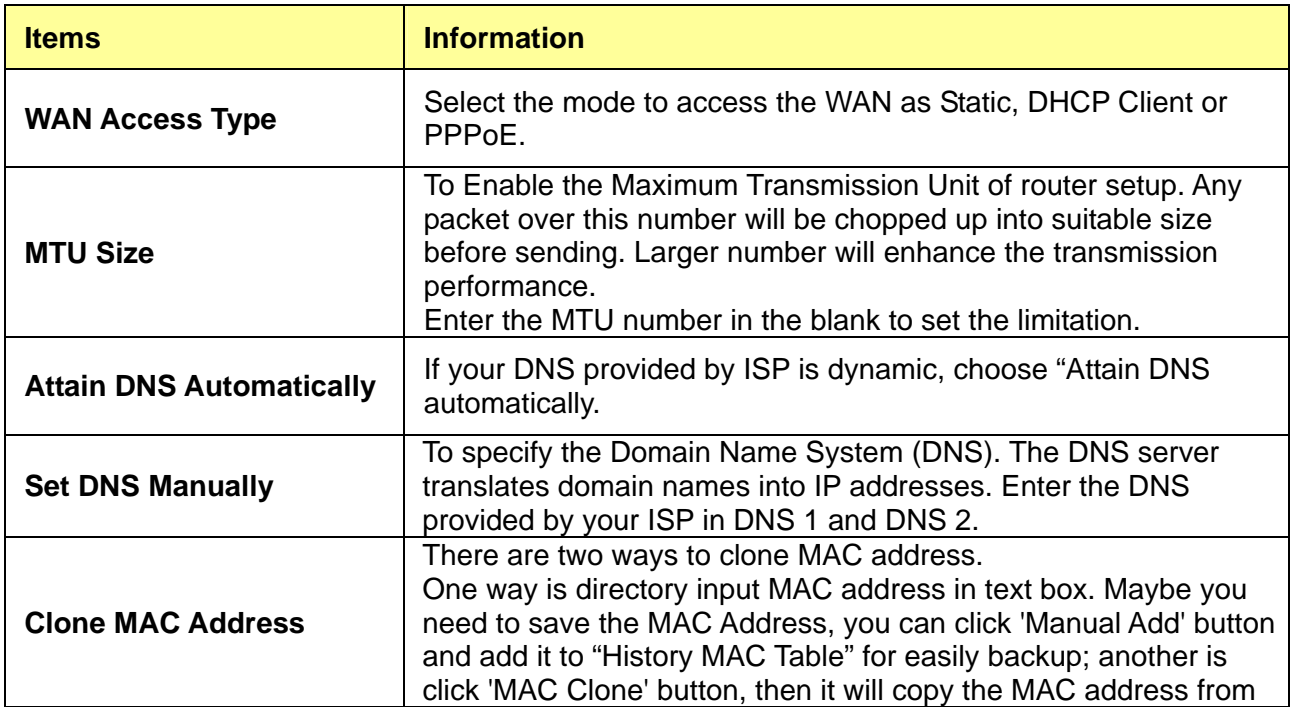

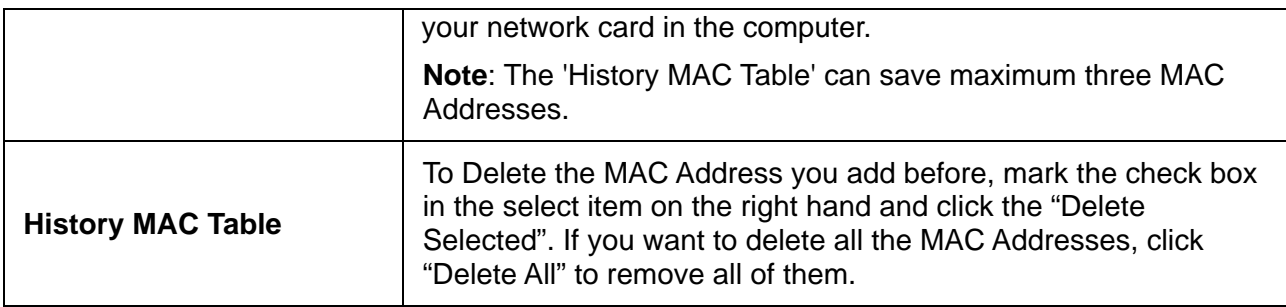

\* Please click on the **Apply Changes** button or the **Reset** button at the bottom to save/reset the configurations.

#### **1. Static Mode (fixed IP)**

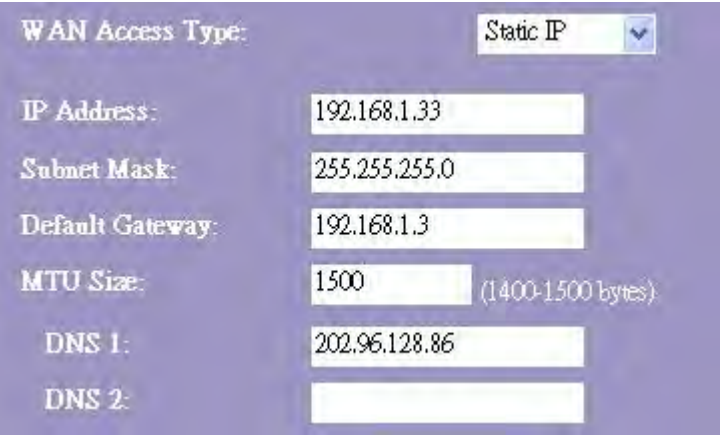

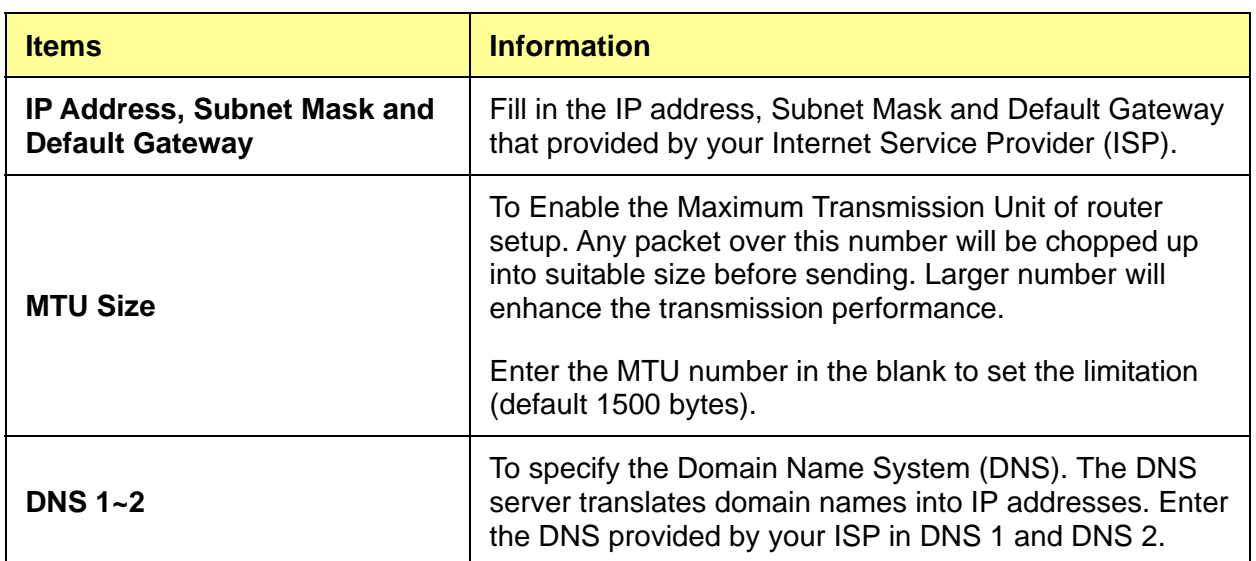

#### **2. DHCP (Auto Config)**

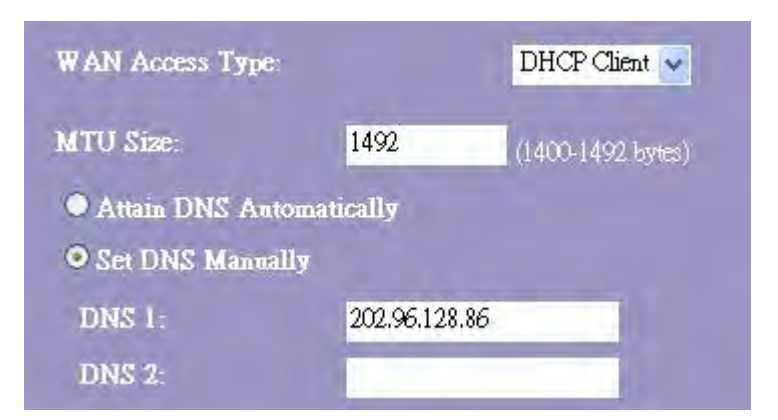

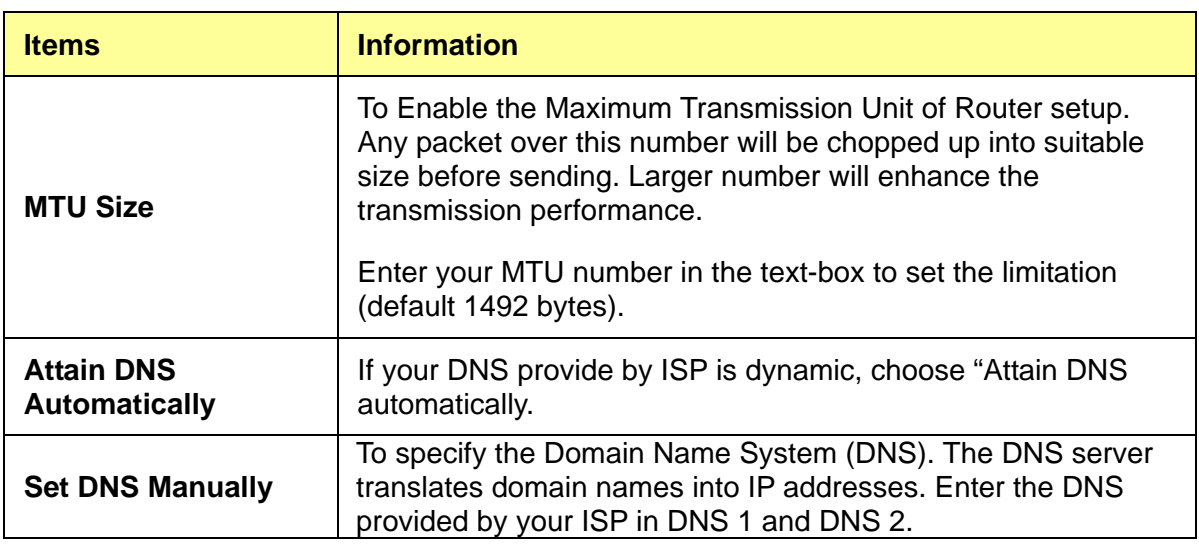

#### **3. PPPoE (ADSL)**

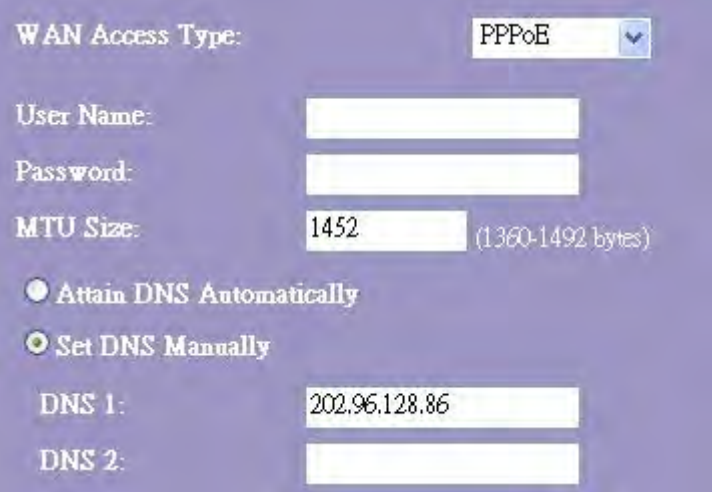

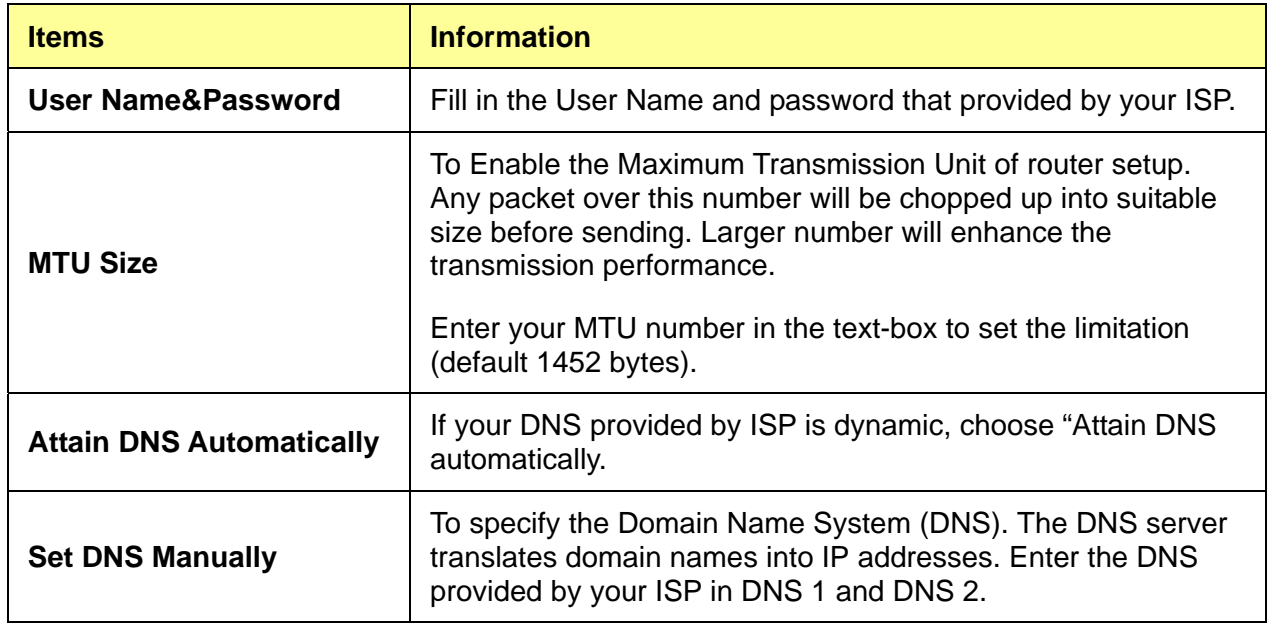

## <span id="page-31-0"></span>**3.6 Firewall Settings (Router mode and Client mode)**

### <span id="page-31-1"></span>**MAC Filtering**

The Wireless Router could filter the outgoing packets for security or management consideration.

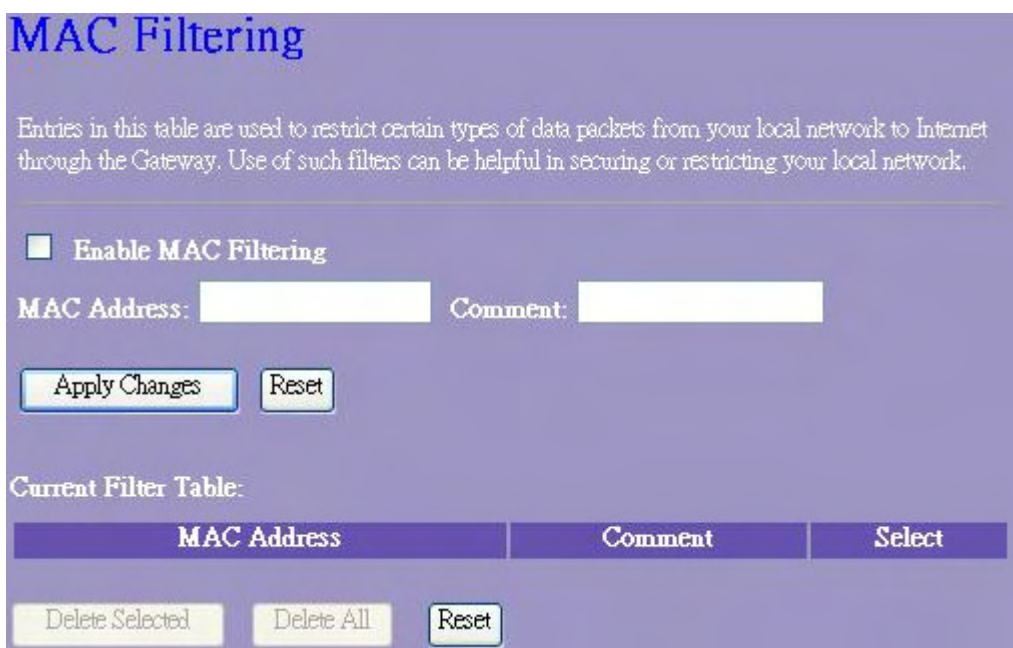

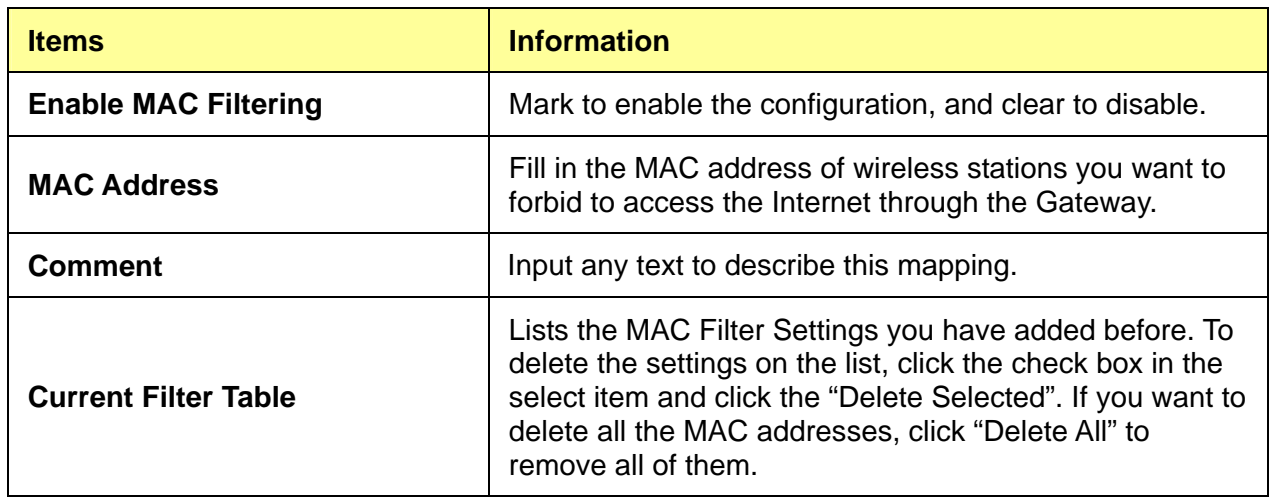

Please click on the **Apply Changes** button or the **Reset** button at the bottom to save/reset the configurations.

## <span id="page-32-0"></span>**3.7 Management**

#### <span id="page-32-1"></span>**3.7.1 Status**

This information page shows the current status and basic settings of this device. You could check if the parameters match your configuration.

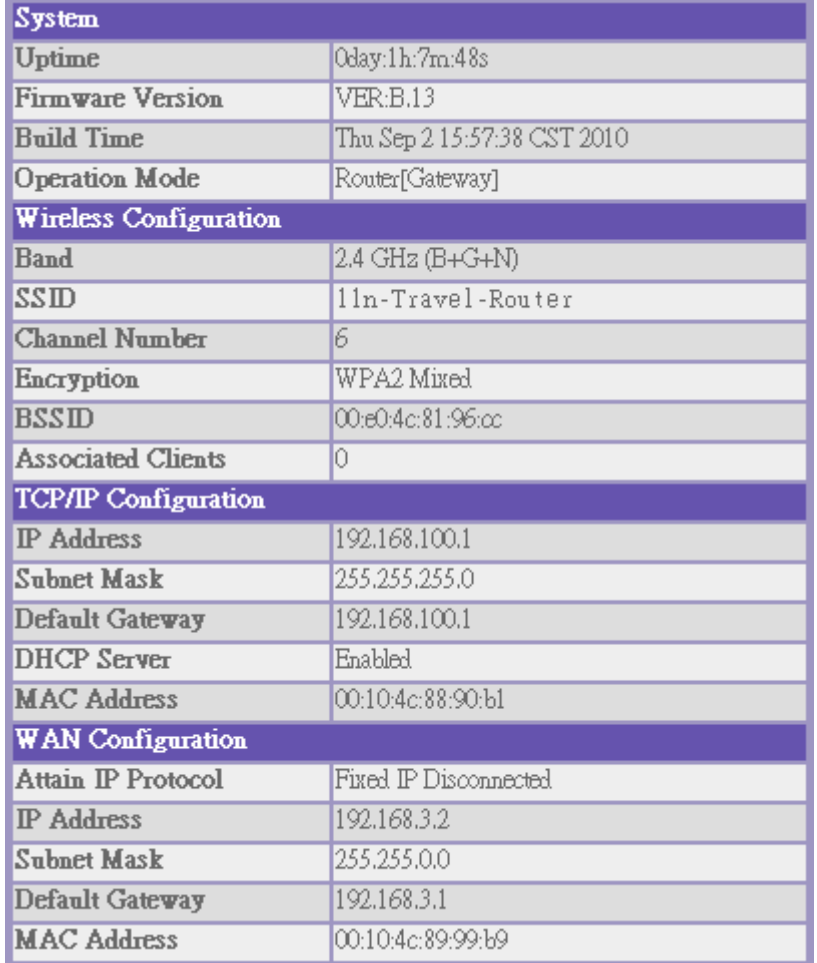

#### <span id="page-33-0"></span>**3.7.2 Statistics**

This page shows users the information of data transfer, and monitors the status of this router

including receiving and sending packets. To see the latest report, click  $\boxed{\text{Refresh}}$  button.

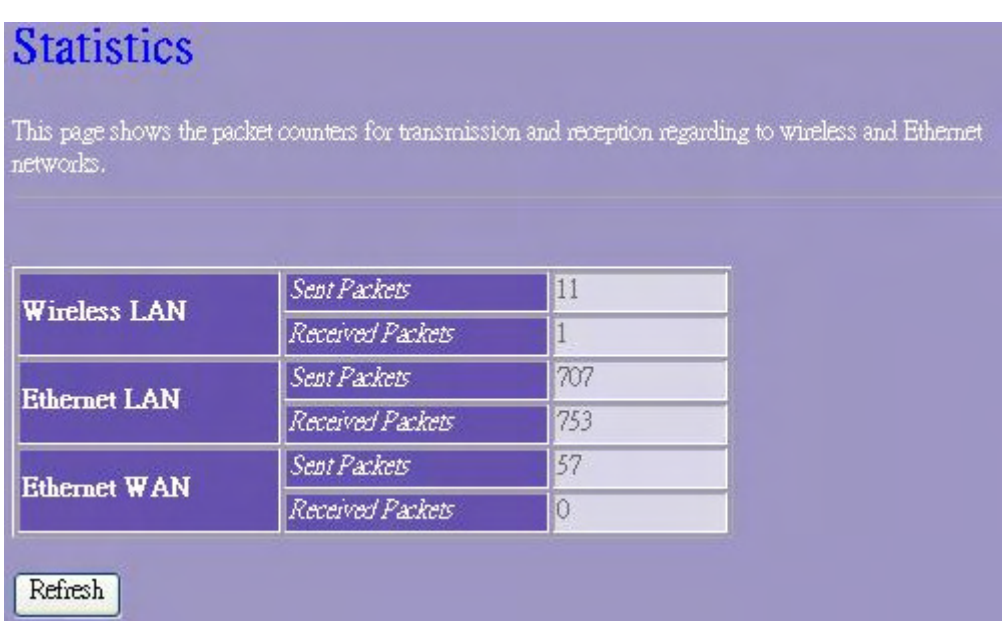

#### <span id="page-33-1"></span>**3.7.3 Log**

This System Log page shows the information of the current activities on the router. To enable system log function:

- 1. Mark the "Enable Log" checkbox.
- 2. To see all information of the system, select the "system all" checkbox. To see wireless information only, select the "wireless" checkbox.

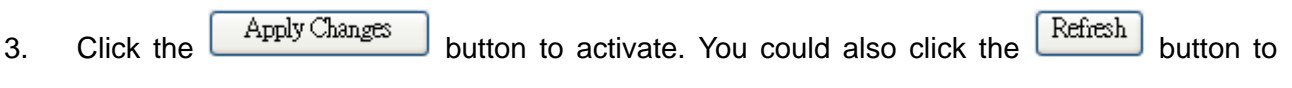

refresh the log information or click the  $\Box$  button to clean the log table.

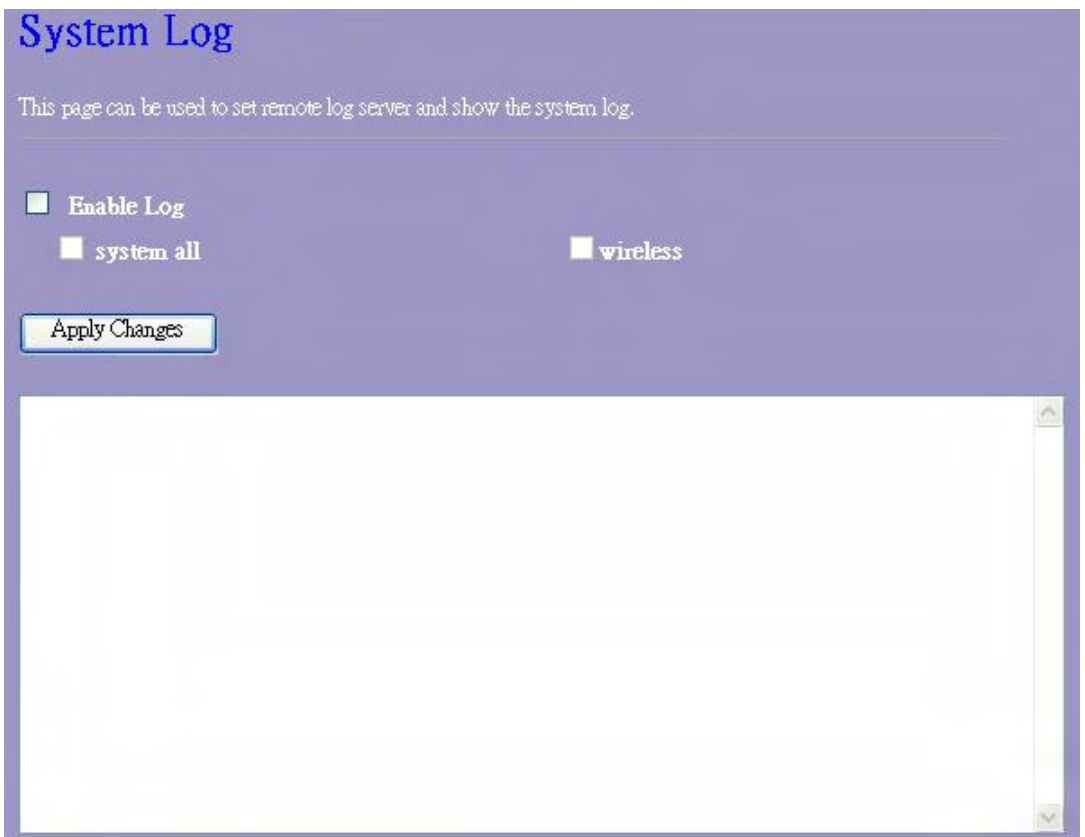

#### <span id="page-34-0"></span>**3.7.4 Upgrade Firmware**

Sometimes a new firmware may be issued to upgrade the system of this device. You could upgrade the firmware you got in this page. To upgrade the firmware, please click the  $\sqrt{\frac{1}{2}$  Browse...

button, locate the firmware in your computer and then click the  $\boxed{\text{Update}}$  button to execute.

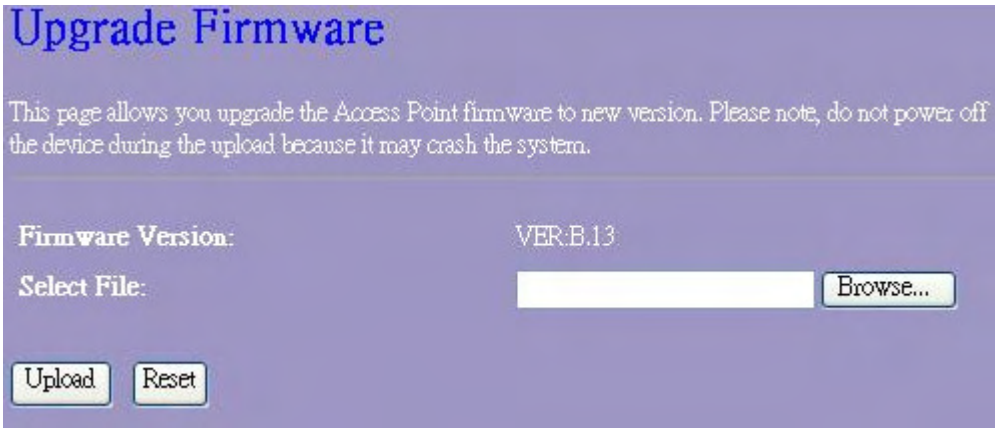

#### <span id="page-35-0"></span>**3.7.5 Save/Reload Setting**

The Save/Reload Setting page allows users to save and upload the configuration settings of the device or restore the factory default configuration.

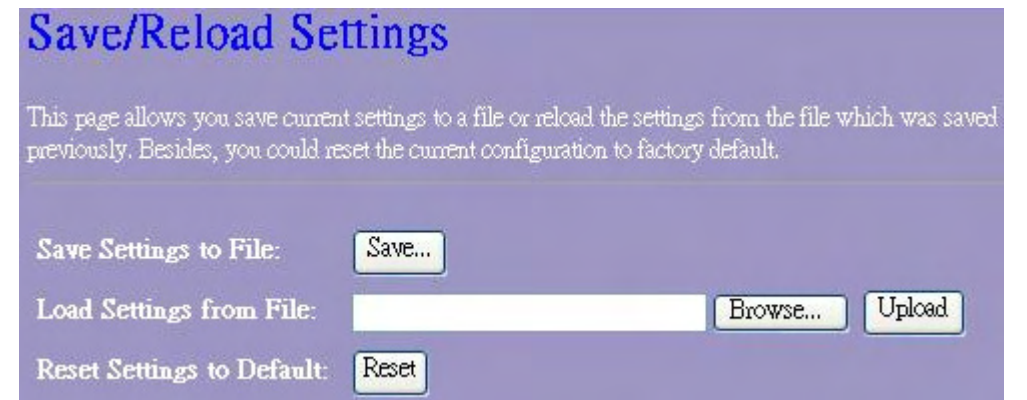

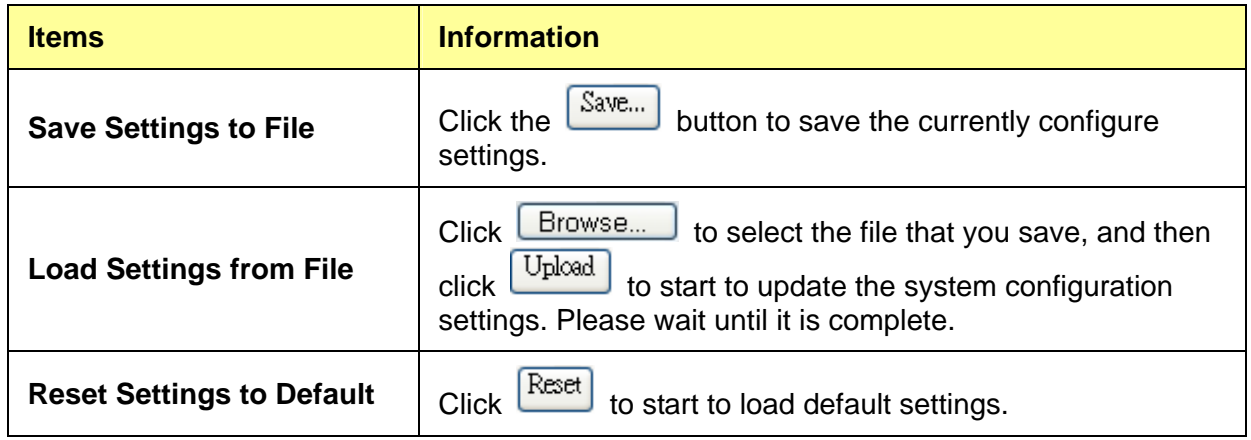

#### <span id="page-35-1"></span>**3.7.6 Password**

To set up the Administrator Account information, enter the Username, New password, and reenter

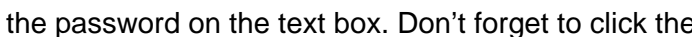

Apply Changes  $\Box$  to save the configuration.

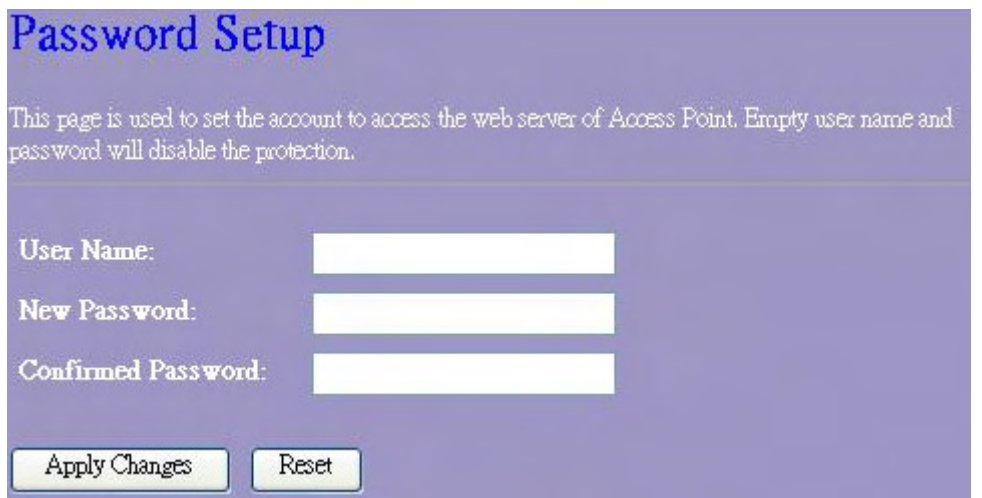

#### <span id="page-36-0"></span>**3.7.7 Logout**

Click Apply Change then you will save the settings and log off the management interface.

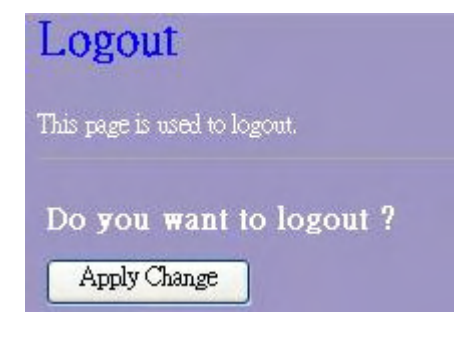

# <span id="page-37-0"></span>**Appendix A: Product Specifications**

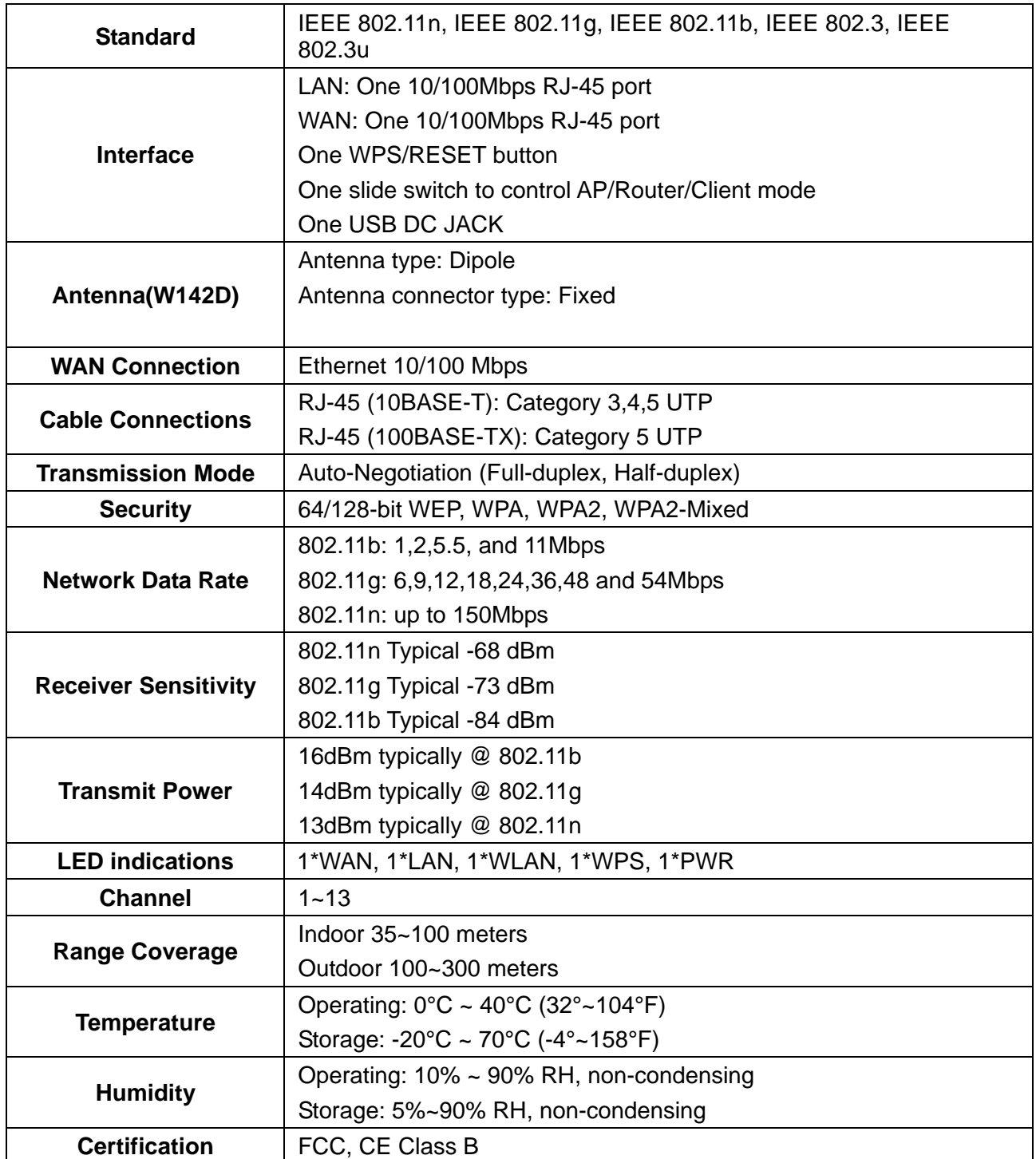

# <span id="page-38-0"></span>**Appendix B: Glossary**

- **802.11b** The 802.11b standard specifies a wireless networking at 11 Mbps using direct-sequence spread-spectrum (DSSS) technology and operating in the unlicensed radio spectrum at 2.4GHz, and WEP encryption for security. 802.11b networks are also referred to as Wi-Fi networks.
- **802.11g** specification for wireless networking at 54 Mbps using direct-sequence spread-spectrum (DSSS) technology, using OFDM modulation and operating in the unlicensed radio spectrum at 2.4GHz, and backward compatibility with IEEE 802.11b devices, and WEP encryption for security.
- **802.11n** 802.11n builds upon previous 802.11 standards by adding MIMO(multiple-input multiple-output). MIMO uses multiple transmitter and receiver antennas to allow for increased data throughput via spatial multiplexing and increased range by exploiting the spatial diversity, perhaps through coding schemes like Alamouti coding. The Enhanced Wireless Consortium (EWC) was formed to help accelerate the IEEE 802.11n development process and promote a technology specification for interoperability of next-generation wireless local area networking (WLAN) products.
- **DHCP** (**D**ynamic **H**ost **C**onfiguration **P**rotocol) A protocol that automatically configure the TCP/IP parameters for the all the PC(s) that are connected to a DHCP server
- **DNS** (**D**omain **N**ame **S**ystem) An Internet Service that translates the names of websites into IP addresses.
- **Domain Name** A descriptive name for an address or group of addresses on the Internet.
- **DSL** (**D**igital **S**ubscriber **L**ine) A technology that allows data to be sent or received over existing traditional phone lines.
- **ISP** (**I**nternet **S**ervice **P**rovider) A company that provides access to the Internet.
- **MTU** (**Maximum Transmission Unit**) The size in bytes of the largest packet that can be transmitted.
- **NAT** (**N**etwork **A**ddress **T**ranslation) NAT technology translates IP addresses of a local area network to a different IP address for the Internet.
- **PPPoE** (**P**oint to **P**oint **P**rotocol **o**ver **E**thernet) PPPoE is a protocol for connecting remote hosts to the Internet over an always-on connection by simulating a dial-up connection.
- **SSID** A **S**ervice **S**et **Id**entification is a thirty-two character (maximum) alphanumeric key identifying a wireless local area network. For the wireless devices in a network to communicate with each other, all devices must be configured with the same SSID. This is typically the configuration parameter for a wireless PC card. It corresponds to the ESSID in the wireless Access Point and to the wireless network name.
- **WEP** (**W**ired **E**quivalent **P**rivacy) A data privacy mechanism based on a 64-bit or 128-bit or 152-bit shared key algorithm, as described in the IEEE 802.11 standard.
- **Wi-Fi** A trade name for the 802.11b wireless networking standard, given by the Wireless

Ethernet Compatibility Alliance (WECA, see http://www.wi-fi.net), an industry standards group promoting interoperability among 802.11b devices.

 **WLAN** (**W**ireless **L**ocal **A**rea **N**etwork) **-** A group of computers and associated devices communicate with each other wirelessly, which network serving users are limited in a local area.